## **Software**<sup>46</sup>

## **webMethods EntireX**

**EntireX Natural Wrapper**

Version 9.5 SP1

November 2013

## webMethods EntireX

This document applies to webMethods EntireX Version 9.5 SP1.

Specifications contained herein are subject to change and these changes will be reported in subsequent release notes or new editions.

Copyright © 1997-2013 Software AG, Darmstadt, Germany and/or Software AG USA, Inc., Reston, VA, USA, and/or its subsidiaries and/or its affiliates and/or their licensors..

The name Software AG and all Software AG product names are either trademarks or registered trademarks of Software AG and/or Software AG USA, Inc. and/or its subsidiaries and/or its affiliates and/or their licensors. Other company and product names mentioned herein may be trademarks of their respective owners.

Detailed information on trademarks and patents owned by Software AG and/or its subsidiaries is located at http://documentation.softwareag.com/legal/.

Use of this software is subject to adherence to Software AG's licensing conditions and terms. These terms are part of the product documentation, located at http://documentation.softwareag.com/legal/ and/or in the root installation directory of the licensed product(s).

This software may include portions of third-party products. Forthird-party copyright notices and license terms, please referto "License Texts, Copyright Notices and Disclaimers of Third-Party Products". This document is part of the product documentation, located at http://documentation.softwareag.com/legal/ and/or in the root installation directory of the licensed product(s).

#### **Document ID: EXX-EEXXNATWRAPPER-95SP1-20140628**

## **Table of Contents**

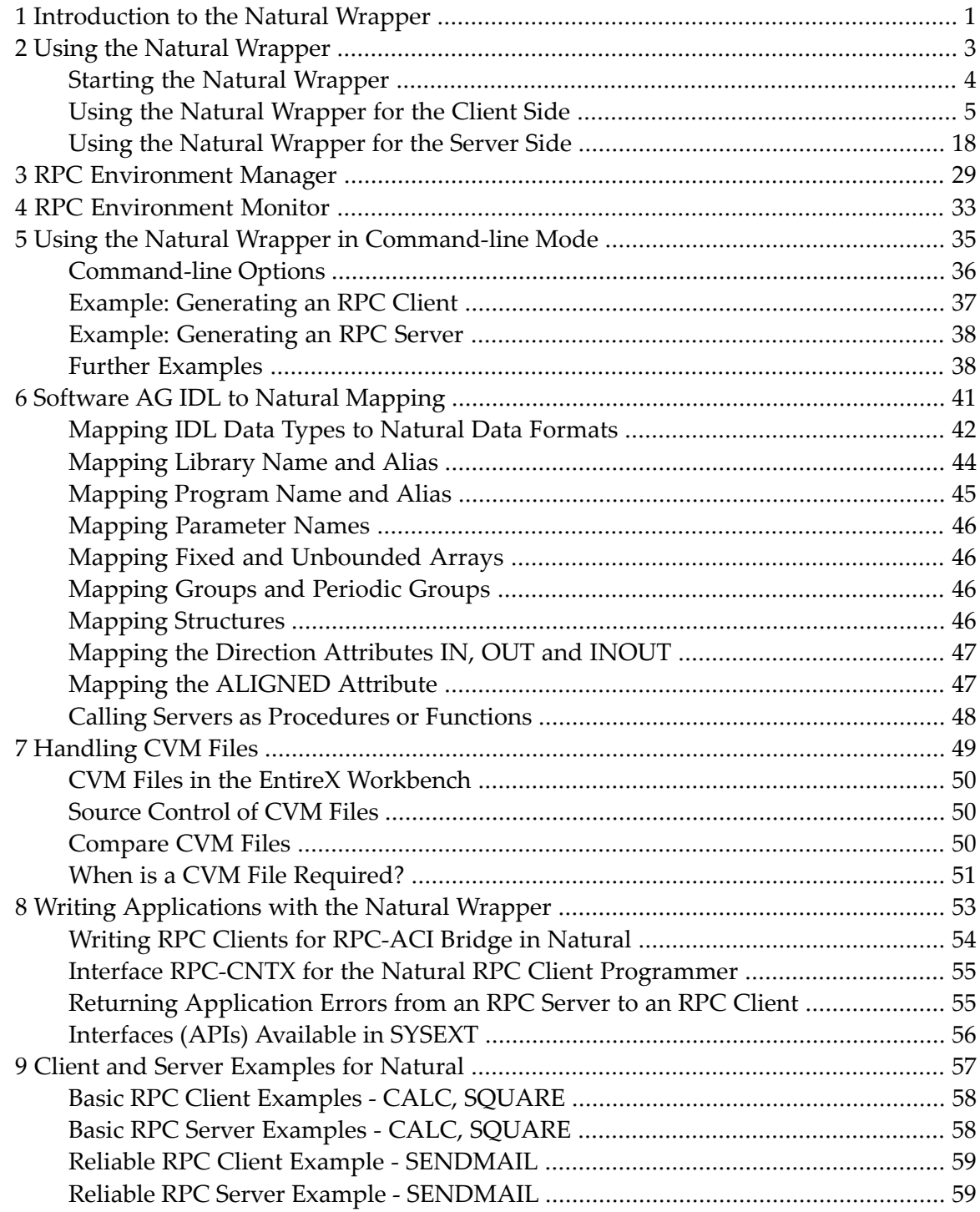

## <span id="page-4-0"></span>**1 Introduction to the Natural Wrapper**

The Natural Wrapperis part of the EntireX Workbench in Software AG Designer. It supports users to develop Natural client applications that access RPC-based server components and to create Natural RPC server skeletons which you can use as a basis for writing Natural RPC servers that can be accessed by RPC clients.

The Natural Wrapper starts with a Software AG IDL file that describes the interfaces of the RPC server or RPC client components. During wrapping the IDL program names are mapped to suitable Natural names, which you can customize. This means that IDL program and IDL library names can be longer than eight characters and can even contain characters not allowed in Natural names.

For Natural client applications it generates the following:

- Natural client interface objects (which are Natural subprograms; file extension .NSN) that can be used in Natural client applications to access a remote RPC component.
- Parameter data areas (PDA; one for each client interface object; file extension .NSA) defining the interface to the Natural client interface objects. It is recommended to use the PDA in your Natural client application.
- Sample Natural program (one for each interface object; file extension .NSP) that demonstrate how to call the client interface object. See *Sample [Generation](#page-19-0) Result for the Client Side* for more information.
- In addition, a helper local data area (LDA), NATRPCL, can be generated to support correct local compilation in a NaturalONE project in Software AG Designer. See *Step 1: [Specify](#page-8-1) the RPC [Environment](#page-8-1)*.

For Natural server applications it generates the following:

- Natural RPC server skeletons (which are Natural subprograms; file extension .NSN).
- Parameter data areas (PDA; one for each server skeleton; file extension .NSA) defining the interface to the RPC server.

■ If the server names (automatically generated or customized) differ from the IDL program names a client-side server mapping file is required, see *CVM File*. It is generated during generation of the RPC Server and has to be used in subsequent steps (wrapped into RPC client components).

You need a Natural RPC environment - a Natural RPC server attached to an EntireX broker - to generate the Natural objects listed above from the IDL file. The Natural version determines whether the generation of all Natural objects listed above is supported. See *Prerequisites* in the EntireX Release Notes for more information.

# <span id="page-6-0"></span>**2 Using the Natural Wrapper**

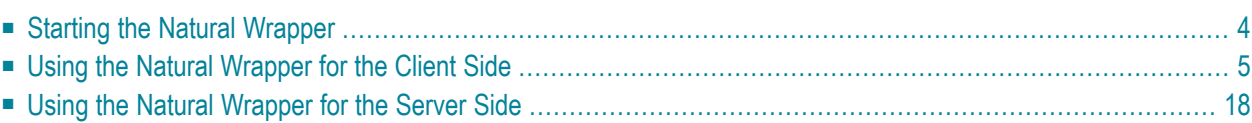

## <span id="page-7-0"></span>**Starting the Natural Wrapper**

Start the Natural Wrapper from the context menu of an IDL file: **Generate Natural from Software AG IDL**.

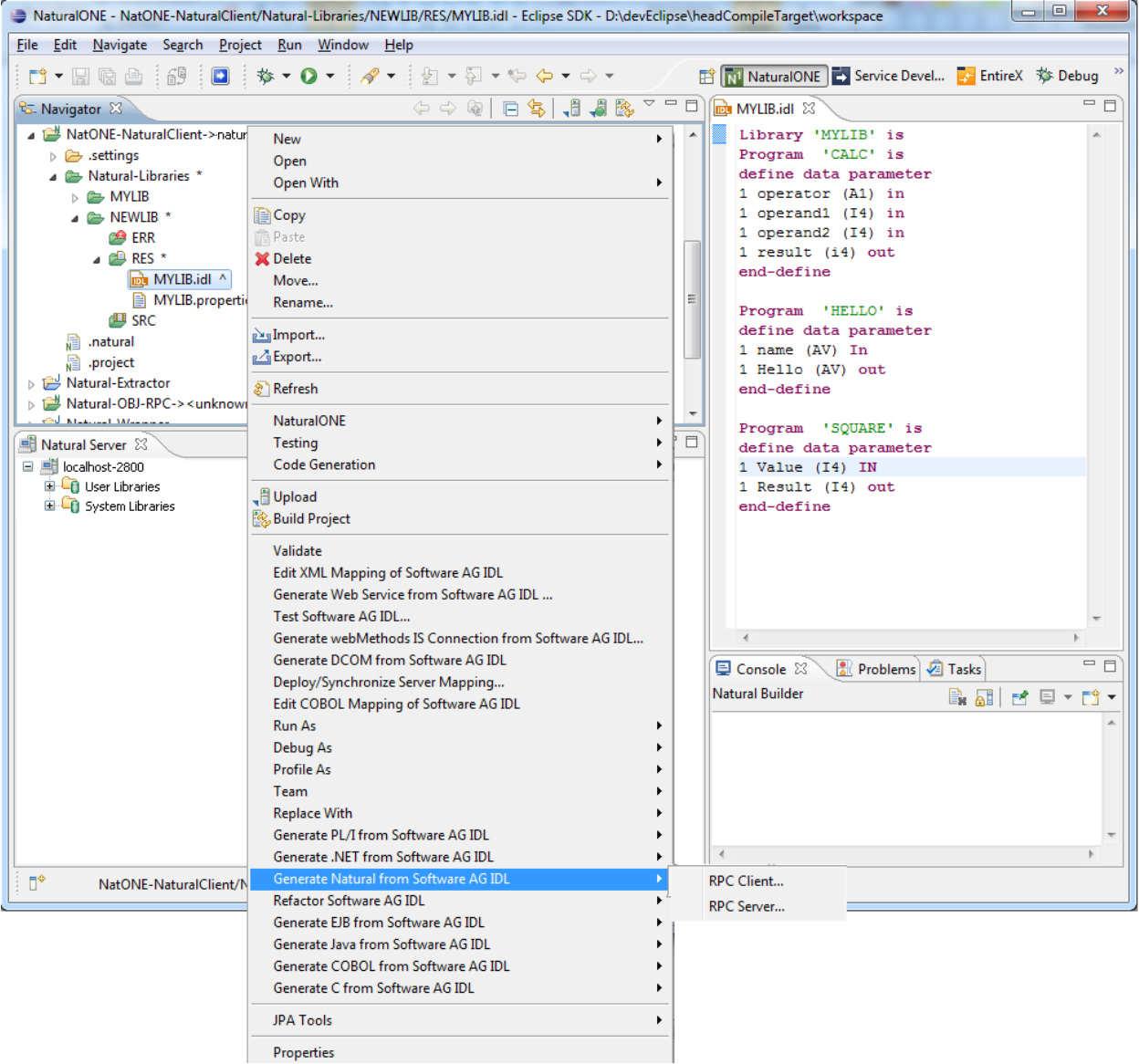

## <span id="page-8-0"></span>**Using the Natural Wrapper for the Client Side**

- Using the Natural Wrapper for the Client Side within [NaturalONE](#page-8-2)
- Using the Natural Wrapper for the Client Side with a Remote RPC [Environment](#page-12-0)
- Sample [Generation](#page-19-0) Result for the Client Side

### <span id="page-8-2"></span>**Using the Natural Wrapper for the Client Side within NaturalONE**

- Step 1: Specify the RPC [Environment](#page-8-1)
- Step 2: [Customize](#page-10-0) Natural Client Names

### <span id="page-8-1"></span>**Step 1: Specify the RPC Environment**

The first wizard page prompts you to select an existing RPC environment or define a new one. When running with NaturalONE, a default RPC environment is available. This is typically named "localhost:1971@NATSRV2800" and refers to a running EntireX broker and Natural RPC server on the local machine.

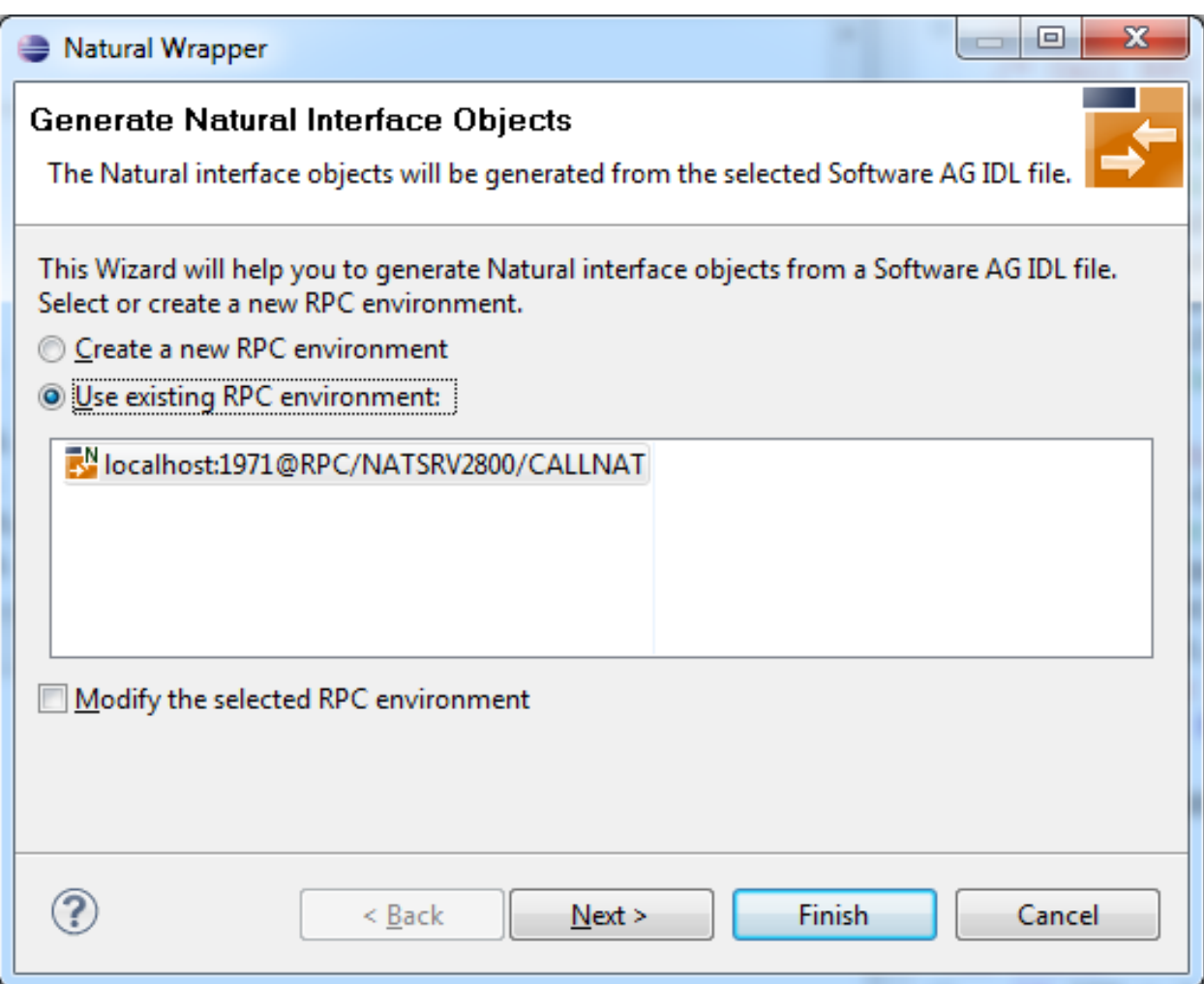

Check **Use existing RPC environment**, select the default RPC environment for NaturalONE and press **Next**. Continue with *Step 2: [Customize](#page-10-0) Natural Client Names*.

Changing the default RPC environment for NaturalONE is not required and not recommended, so it is best to uncheck **Modify the selected RPC environment**. More information on changing an RPC environment can be found in *Step 2: Edit the RPC [Environment](#page-13-0) (Optional)* under *[Using](#page-12-0) the Natural Wrapper for the Client Side with a Remote RPC [Environment](#page-12-0)*.

To use a different Natural RPC server for generation, create a new RPC environment. See *[Step](#page-12-1) 1: Specify the RPC [Environment](#page-12-1)* under *Using the Natural [Wrapperforthe](#page-12-0) Client Side with a Remote RPC [Environment](#page-12-0)*.

### <span id="page-10-0"></span>**Step 2: Customize Natural Client Names**

On this page, adapt the names for the Natural client interface objects (subprograms (NSNs) with their parameter data areas (PDAs)), names of the client test programs and specify the location to which all Natural sources are to be written. The generation of client test programs can be disabled.

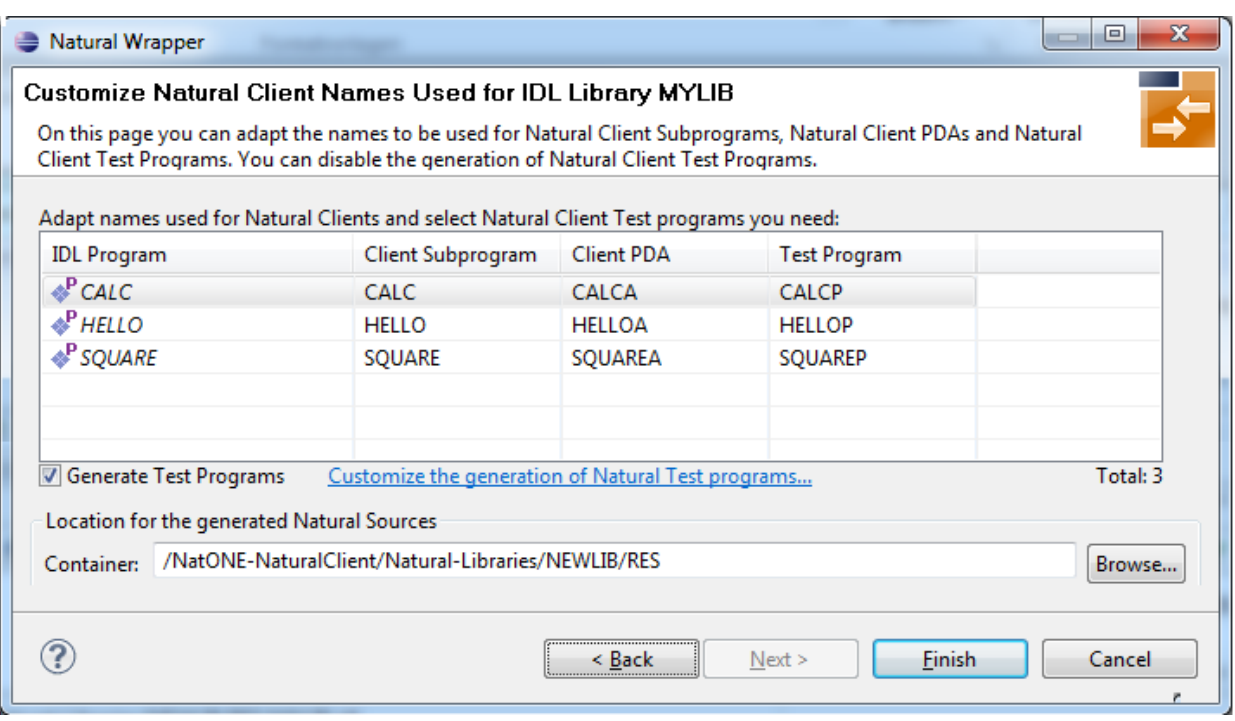

**Note:** If yourIDL file contains more than one IDL library, the additional column **IDL Library** is displayed.

Check **Generate Test Programs** if client test programs for client interface objects are to be generated. Uncheck if no test programs are to be generated. Use the link **Customize the generation of Natural Test programs** to specify for each IDL program whether a test program is generated or not. See *Generate Test [Programs](#page-11-0)* for more information.

For Natural ONE, the **Location for the generated Natural sources** should be in a Natural project. If the target container is a source folder of a Natural project, the Natural builder will automatically compile and build the source.

These features require support from the Natural RPC server used for generation. If you are using an older version:

- Names for Natural sources (NSNs, PDAs etc.) cannot be defined by the user. In this case no name table and no check box to generate test programs are displayed.
- No client test programs are generated. In this case the names for the client test programs cannot be edited and no check box to generate test programs is displayed.

See *Prerequisites for Natural Wrapper* in the respective section of the Release Notes for version number required.

<span id="page-11-0"></span>Press **Next** to start generation.

### **Generate Test Programs**

On this page, specify for each IDL program whether a client test program is generated or not.

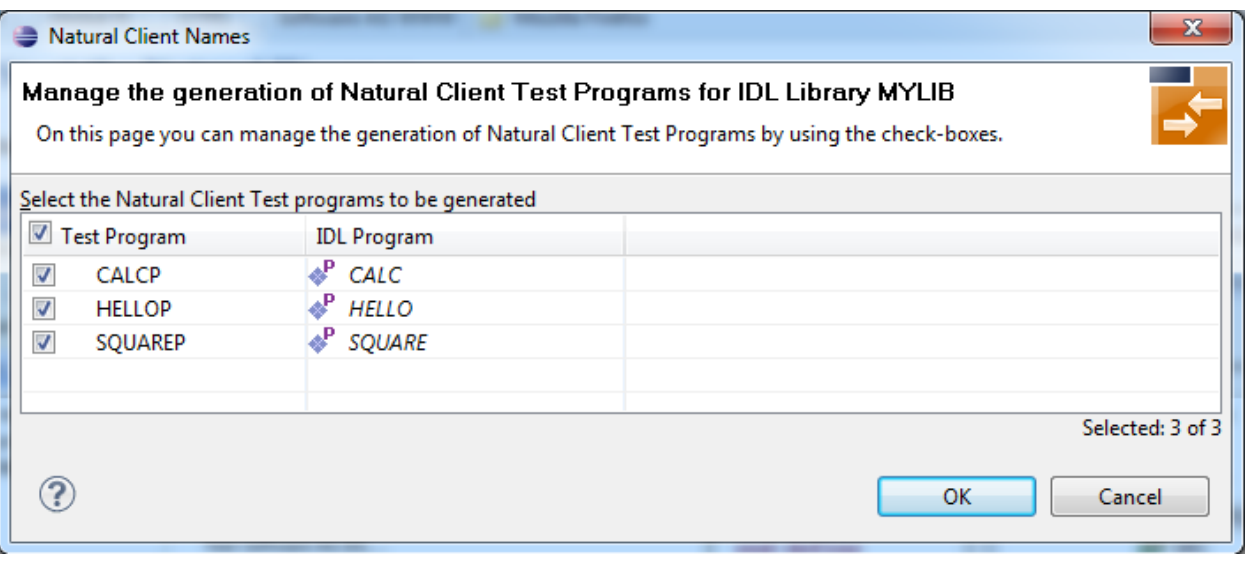

Check the IDL programs for which a client test program is to be generated. If a box is unchecked, no client test program is generated for that IDL program. Press **OK** to save the settings.

### <span id="page-12-0"></span>**Using the Natural Wrapper for the Client Side with a Remote RPC Environment**

- Step 1: Specify the RPC [Environment](#page-12-1)
- Step 2: Edit the RPC [Environment](#page-13-0) (Optional)
- Step 3: Select a Library [\(Optional\)](#page-15-0)
- Step 4a: [Customize](#page-16-0) Natural Client Names and Save Remotely (Optional)
- Step 4b: [Customize](#page-18-0) Natural Client Names and Save Locally (Optional)

#### <span id="page-12-1"></span>**Step 1: Specify the RPC Environment**

The first wizard page prompts you to use an existing RPC environment or create a new one.

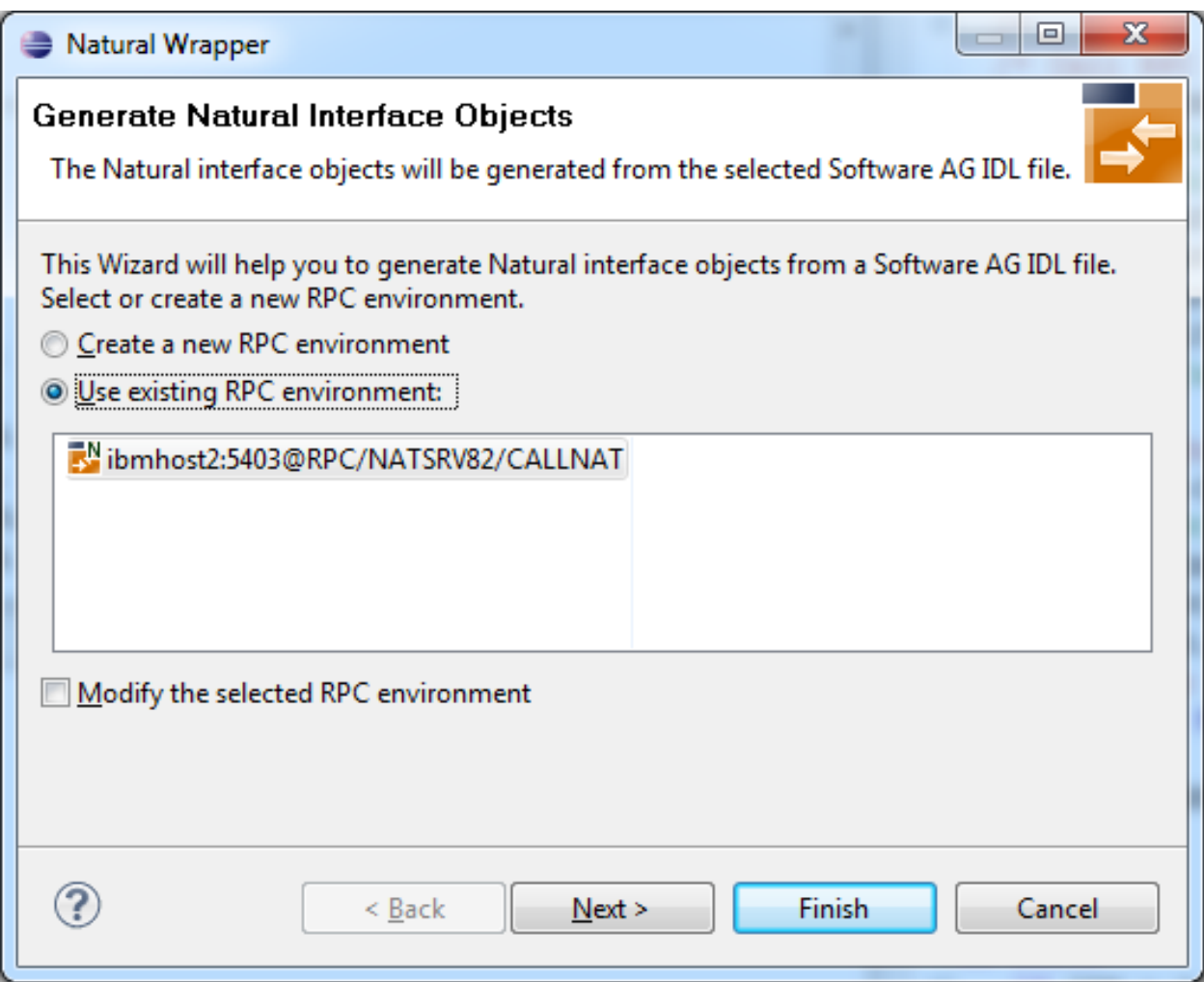

#### **To use an existing RPC environment**

1 Check **Use existing RPC environment**, select the desired RPC environment and press **Next**. If your previously defined filter (see *Step 2: Edit the RPC [Environment](#page-13-0) (Optional)*) matches more than one Natural library, continue with *Step 3: Select a Library [\(Optional\)](#page-15-0)*. If the filter matches exactly one Natural library, continue with *Step 4a: [Customize](#page-16-0) Natural Client Names and Save Remotely [\(Optional\)](#page-16-0)*.

2 Check **Modify the selected RPC environment** if you want to change settings prior to generation. Press **Next** and continue with *Step 2: Edit the RPC [Environment](#page-13-0) (Optional)*.

### **To create a new RPC environment**

■ Check **Create a new RPC environment** and press **Next**. Continue with *Step 2: Edit the [RPC](#page-13-0) [Environment](#page-13-0) (Optional)*.

### <span id="page-13-0"></span>**Step 2: Edit the RPC Environment (Optional)**

On this page, connection and authentication settings for the EntireX Broker and Natural RPC server are managed, and you define if the Natural client interface objects are saved remotely on the Natural RPC Server or locally within Software AG Designer.

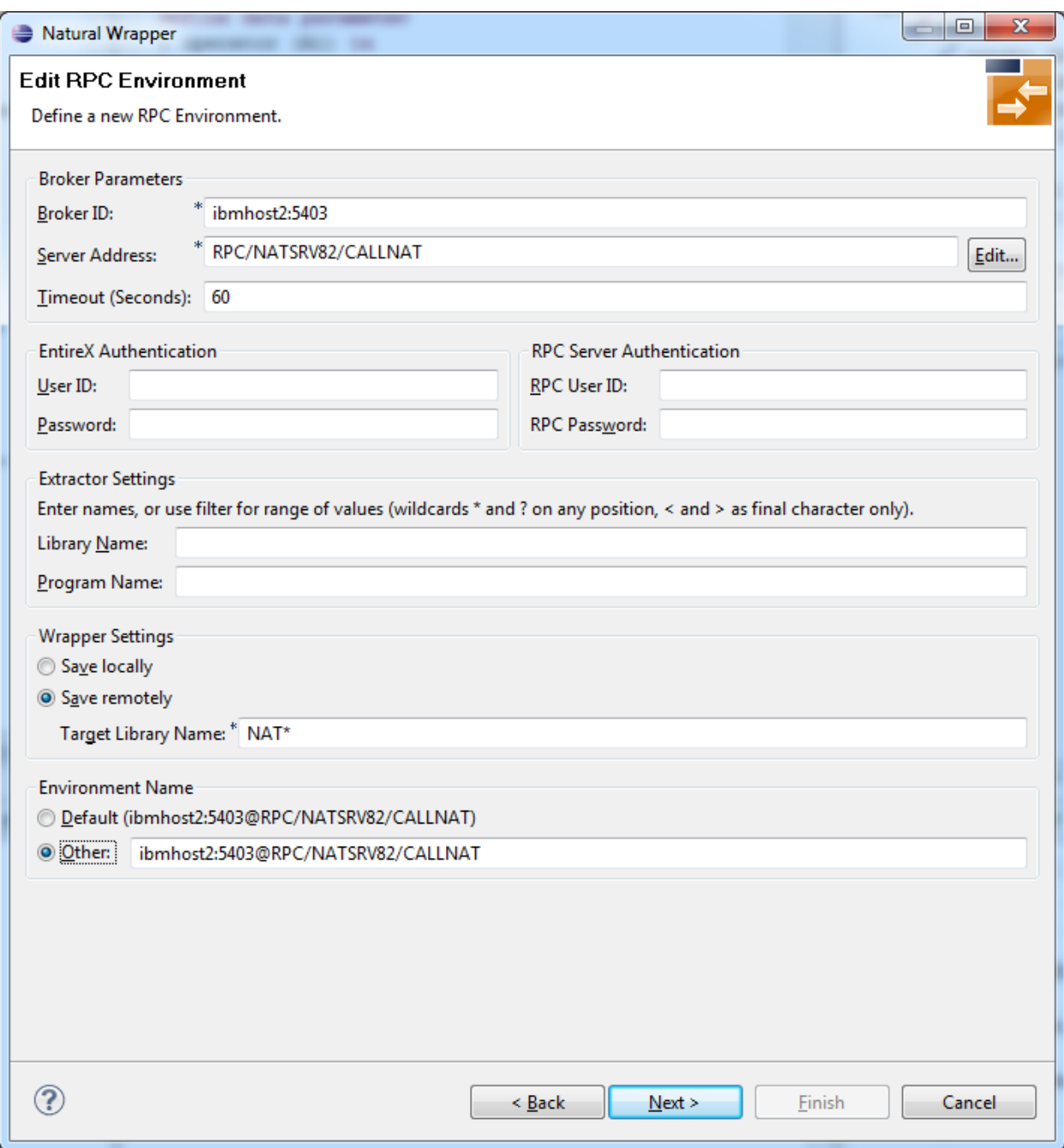

Define a new RPC environment or modify an existing one on this page. Required fields are **Broker ID**, **Server Address** and the **Environment Name**. The timeout value must be in the range 1-9999 seconds (default: 60).

The **EntireX Authentication** fields apply to the broker.

The **RPC Server Authentication** fields apply to the RPC server. If the Natural RPC Server is operating under Natural Security:

- Your user ID and password must be defined in Natural Security. If the Natural Security user ID or password differs from the broker user ID and password, use RPC Server Authentication - otherwise use EntireX Authentication for both.
- Access to the Natural system library SYSIDL is required.

You can save the generated Natural sources locally or remotely:

### ■ **Locally**

Sources are saved locally in the Software AG Designer. This setting is preferred if you develop with NaturalONE and will additionally create a helper LDA, NATRPCL for correct local compilation in a NaturalONE project in Software AG Designer. If you select this option, continue with *Step 4b: Customize Natural Client Names and Save Locally [\(Optional\)](#page-18-0)* and save locally.

### ■ **Remotely**

Sources are saved remotely on the Natural RPC Server. If you save the Natural sources remotely, you have to specify a target Natural library. Enter either an exact name or use a filter for range of values. The following wildcards are available:

- asterisk "\*" (any position) to list names matching any sequence of characters
- question mark "?" (any position) to list names matching any single character
- **T** greater than ">" (final character only) to list names after
- I lower than "<" (final character only) to list names before

Only Natural libraries that reside in the FUSER system file of the Natural RPC server can be specified. The Natural library specified is not created from the EntireX workbench, it must exist in the FUSER system file (at least one Natural object stored here).

<span id="page-15-0"></span>Press **Next**. If your filter matches more than one Natural library, continue with *Step 3: [Select](#page-15-0) a Library [\(Optional\)](#page-15-0)*. If the filter matches exactly one Natural library, continue with *[Step](#page-16-0) 4a: Customize Natural Client Names and Save Remotely [\(Optional\)](#page-16-0)* and save remotely.

### **Step 3: Select a Library (Optional)**

All Natural libraries that reside in the FUSER system file of the Natural RPC server and that match the filter defined in *Step 2: Edit the RPC [Environment](#page-13-0) (Optional)* are listed here. This step is skipped if exactly one Natural library matches the filter specification defined in *[Step](#page-13-0) 2: Edit the RPC [Environment\(Optional\)](#page-13-0)*. In this case, continue with *Step 4a: [Customize](#page-16-0) Natural Client Names and Save Remotely [\(Optional\)](#page-16-0)*.

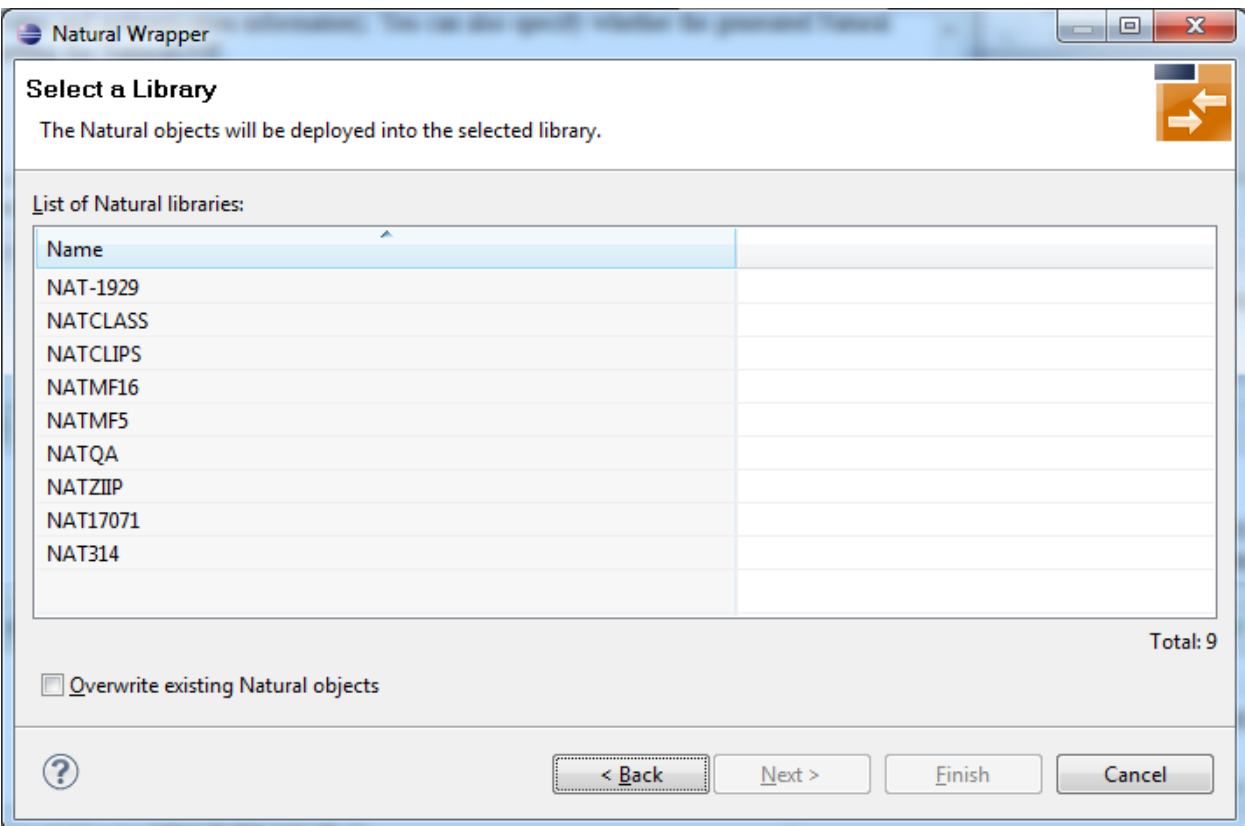

Select the Natural library where you want to save the generated Natural sources and press **Next**. Continue with *Step 4a: Customize Natural Client Names and Save Remotely [\(Optional\)](#page-16-0)*.

<span id="page-16-0"></span>Press **Finish** to skip all preceding steps and start generation immediately. If the generated Natural objects already exist from a previous generation, check **Overwrite existing Natural objects**.

### **Step 4a: Customize Natural Client Names and Save Remotely (Optional)**

On this page, adapt the names for the Natural client interface objects (subprograms (NSNs) with their parameter data areas (PDAs)), and the names of the client test programs. The generation of client test programs can be disabled.

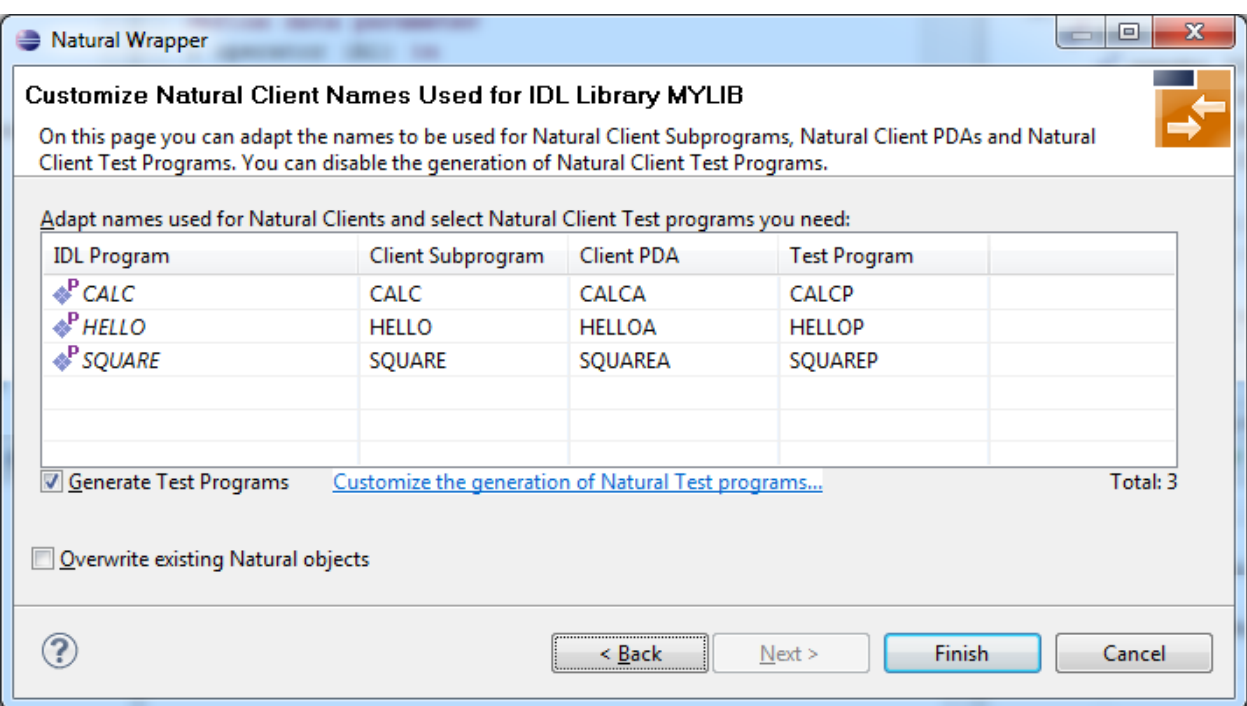

**Note:** If yourIDL file contains more than one IDL library, the additional column **IDL Library** is displayed.

Check **Generate Test Programs** if client test programs for client interface objects are to be generated. Uncheck if no test programs are to be generated. Use the link **Customize the generation of Natural Test programs** to specify for each IDL program whether a test program is generated or not. See *Generate Test [Programs](#page-19-1)* for more information.

If the generated Natural objects already exist from a previous generation, check **Overwrite existing Natural objects**.

These features require support from the Natural RPC server used for generation. If you are using an older version:

- Names for Natural sources (NSNs, PDAs etc.) cannot be defined by the user. In this case no name table and no check box to generate test programs are displayed.
- No client test programs are generated. In this case the names for the client test programs cannot be edited and no check box to generate test programs is displayed.

See *Prerequisites for Natural Wrapper* in the respective section of the Release Notes for version number required.

Press **Next** to start generation.

### <span id="page-18-0"></span>**Step 4b: Customize Natural Client Names and Save Locally (Optional)**

On this page, adapt the names for the Natural client interface objects (subprograms (NSNs) with their parameter data areas (PDAs)), names of the client test programs, and specify the location to which all Natural sources are to be written. The generation of client test programs can be disabled.

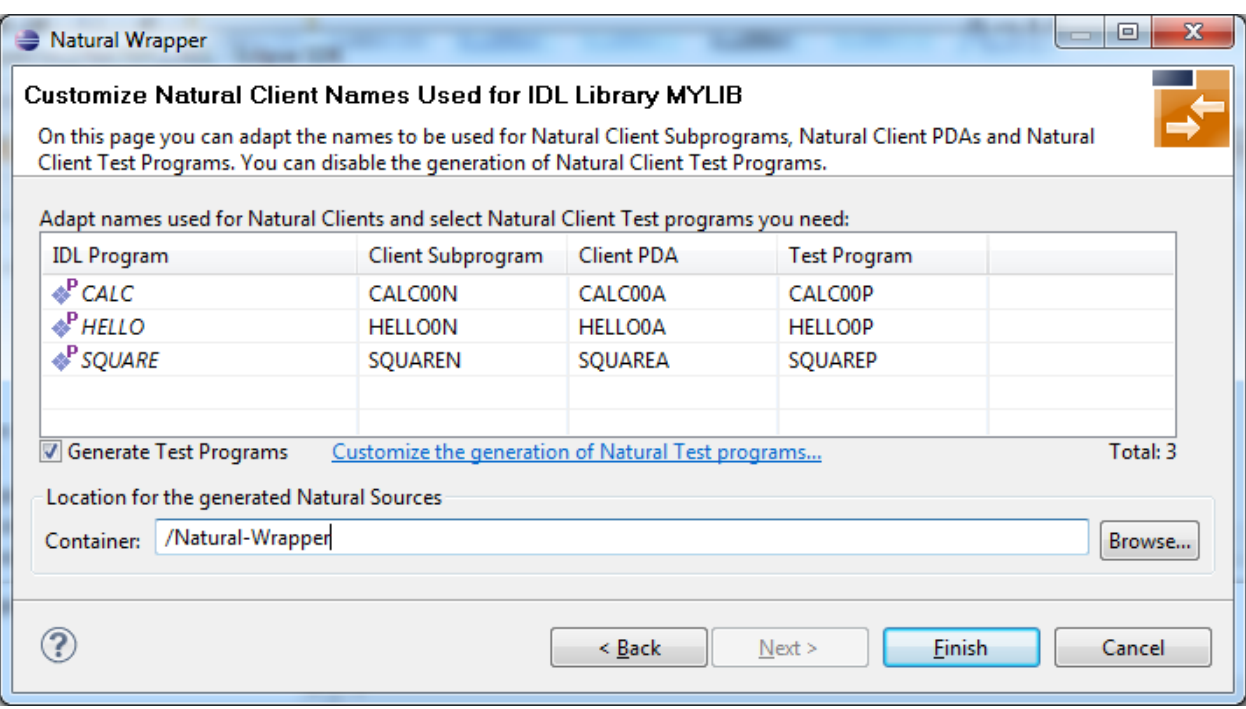

**Note:** If yourIDL file contains more than one IDL library, the additional column **IDL Library** is displayed.

Check **Generate Test Programs** if client test programs for client interface objects are to be generated. Uncheck if no test programs are to be generated. Use the link **Customize the generation of Natural Test programs** to specify for each IDL program whether a test program is generated or not. See *Generate Test [Programs](#page-19-1)* for more information.

Specify the **Location for the generated Natural sources**. Select a container (folder or project) in Software AG Designer.

These features require support from the Natural RPC server used for generation. If you are using an older version:

- Names for Natural sources (NSNs, PDAs etc.) cannot be defined by the user. In this case no name table and no check box to generate test programs are displayed.
- No client test programs are generated. In this case the names for the client test programs cannot be edited and no check box to generate test programs is displayed.

 $\overline{z}$ 

See *Prerequisites for Natural Wrapper* in the respective section of the Release Notes for version number required.

<span id="page-19-1"></span>Press **Next** to start generation. Continue with *Sample [Generation](#page-19-0) Result for the Client Side*.

### **Generate Test Programs**

On this page, specify for each IDL program whether a client test program is generated or not.

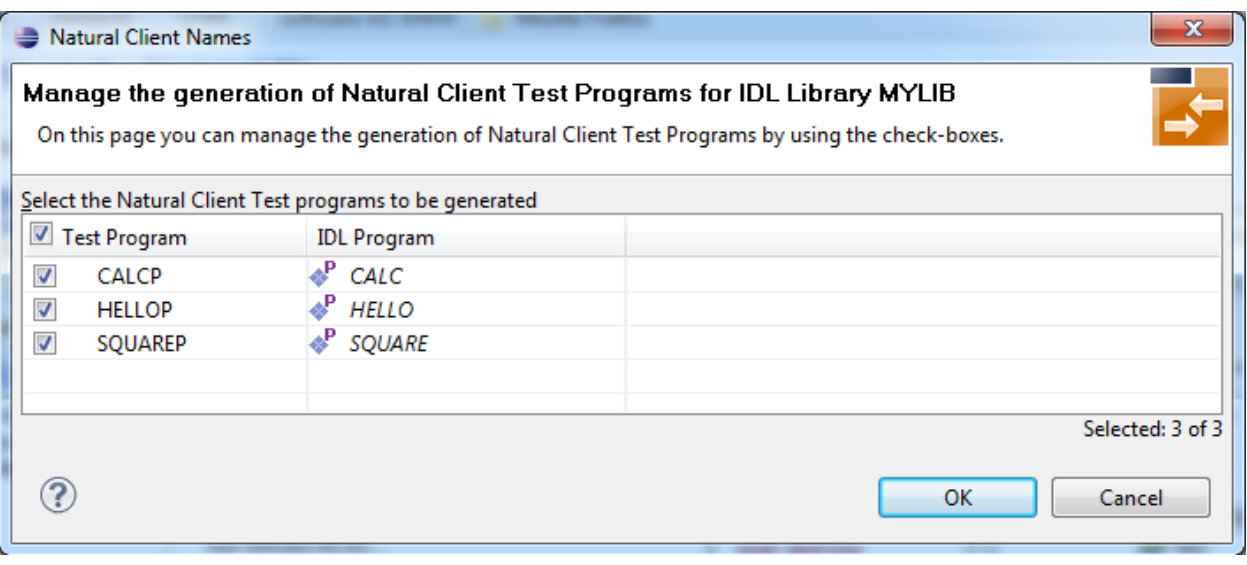

<span id="page-19-0"></span>Check the IDL programs for which a client test program is to be generated. If a box is unchecked, no client test program is generated for that IDL program. Press **OK** to save the settings.

### **Sample Generation Result for the Client Side**

The following screen shows the successful generation of .NSN, .NSA, .NSP and .NSL objects. The **Wrapper Settings** included **Save locally** in a NaturalONE environment.

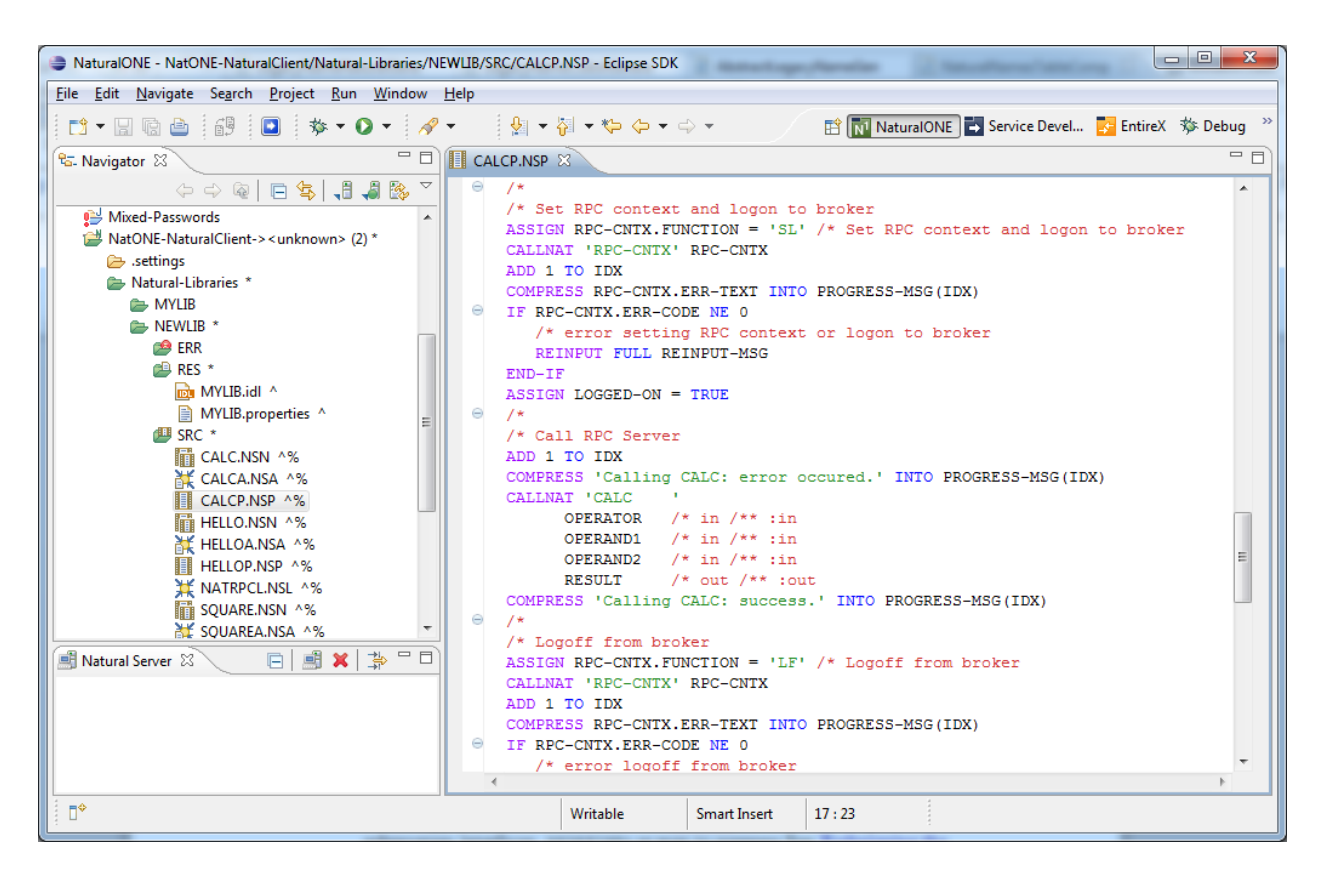

### **Using the Generated Sample Natural Program**

Before you use the generated sample Natural program (extension .NSP), make sure the Natural library SYSEXT is defined as a steplib for the Natural environment. Use one of the following methods, depending on your environment:

- for NaturalONE, use the context menu of the NaturalONE project and choose **Properties > Natural > Environment, add SYSEXT**
- for Natural Security environments, use SYSSEC
- for any other Natural environment, use NATPARM

The generated sample Natural program (extension .NSP) demonstrates standard RPC usage and cannot be used for reliable RPC. For reliable RPC, see *Reliable RPC Client [Example](#page-62-0) - SENDMAIL*.

See also the readme files of the *Client and Server [Examples](#page-60-0) for Natural* for more information on working with Natural RPC clients.

## <span id="page-21-0"></span>**Using the Natural Wrapper for the Server Side**

- Using the Natural Wrapper for the Server Side within [NaturalONE](#page-21-1)
- Using the Natural Wrapper for the Server Side with a Remote RPC [Environment](#page-23-0)
- Sample [Generation](#page-30-0) Result for the Server Side

### <span id="page-21-1"></span>**Using the Natural Wrapper for the Server Side within NaturalONE**

- Step 1: Specify the RPC [Environment](#page-21-2)
- Step 2: [Customize](#page-23-1) Natural Server Names

### <span id="page-21-2"></span>**Step 1: Specify the RPC Environment**

The first wizard page prompts you to select an existing RPC environment or define a new one. When running with NaturalONE, a default RPC environment is available. This is typically named "localhost:1971@NATSRV2800" and refers to a running EntireX broker and Natural RPC server on the local machine.

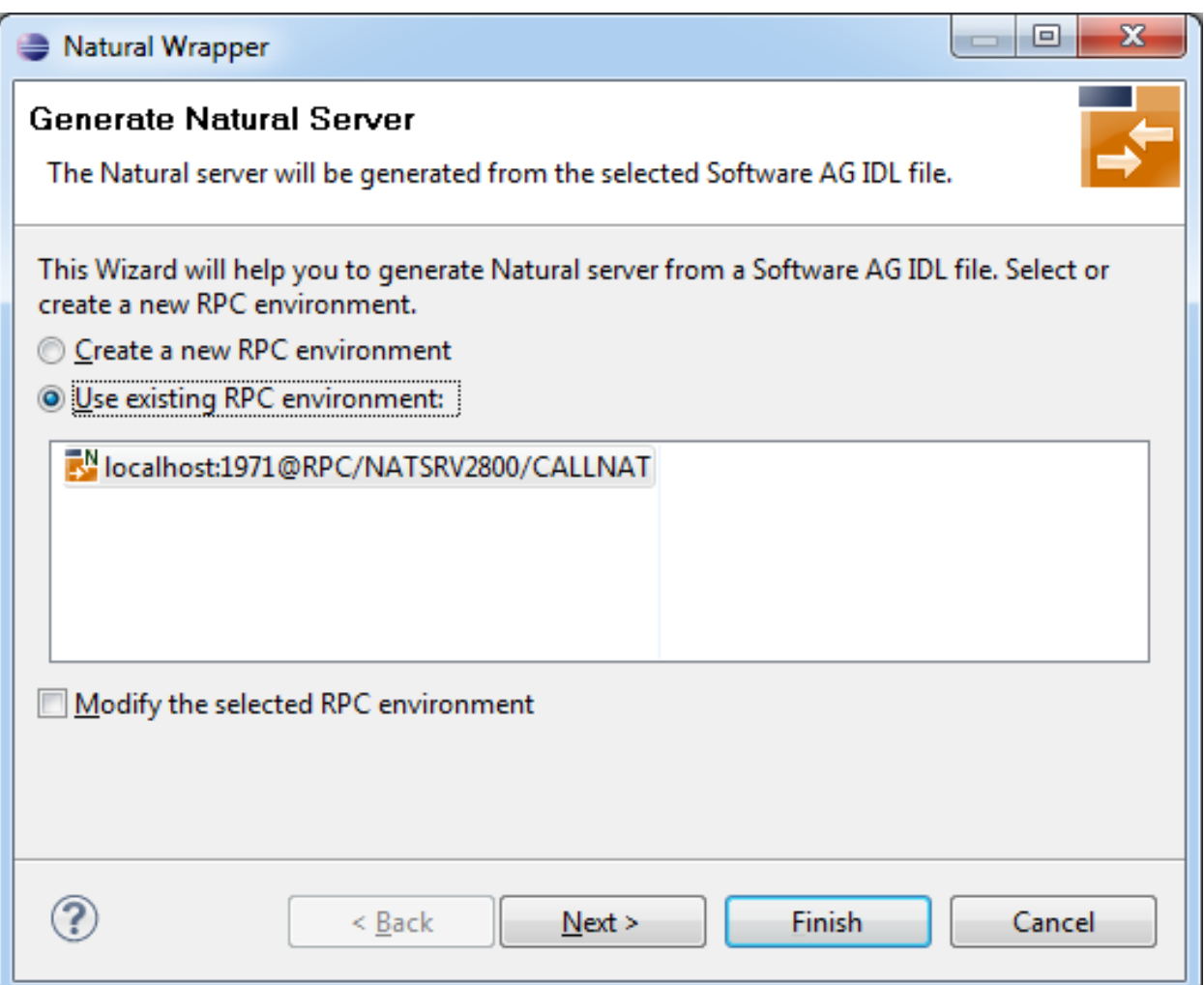

Check **Use existing RPC environment**, select the default RPC environment for NaturalONE and press **Next**. Continue with *Step 2: [Customize](#page-23-1) Natural Server Names*.

Changing the default RPC environment for NaturalONE is not required and not recommended, so it is best to uncheck **Modify the selected RPC environment**. More information on changing an RPC environment can be found in *Step 2: Edit the RPC [Environment](#page-25-0) (Optional)* under *[Using](#page-23-0) the Natural Wrapper for the Server Side with a Remote RPC [Environment](#page-23-0)*.

To use a different Natural RPC server for generation, create a new RPC environment. See *[Step](#page-24-0) 1: Specify the RPC [Environment](#page-24-0)* under *Using the Natural [Wrapperforthe](#page-23-0) Server Side with a Remote RPC [Environment](#page-23-0)*.

This feature requires support from the Natural RPC server used for generation. See *Prerequisites for Natural Wrapper* in the respective section of the Release Notes for version number required.

### <span id="page-23-1"></span>**Step 2: Customize Natural Server Names**

On this page, adapt the names for the Natural RPC server (subprograms (NSNs) with their parameter data areas (PDAs)) and specify the location to which all Natural sources are to be written.

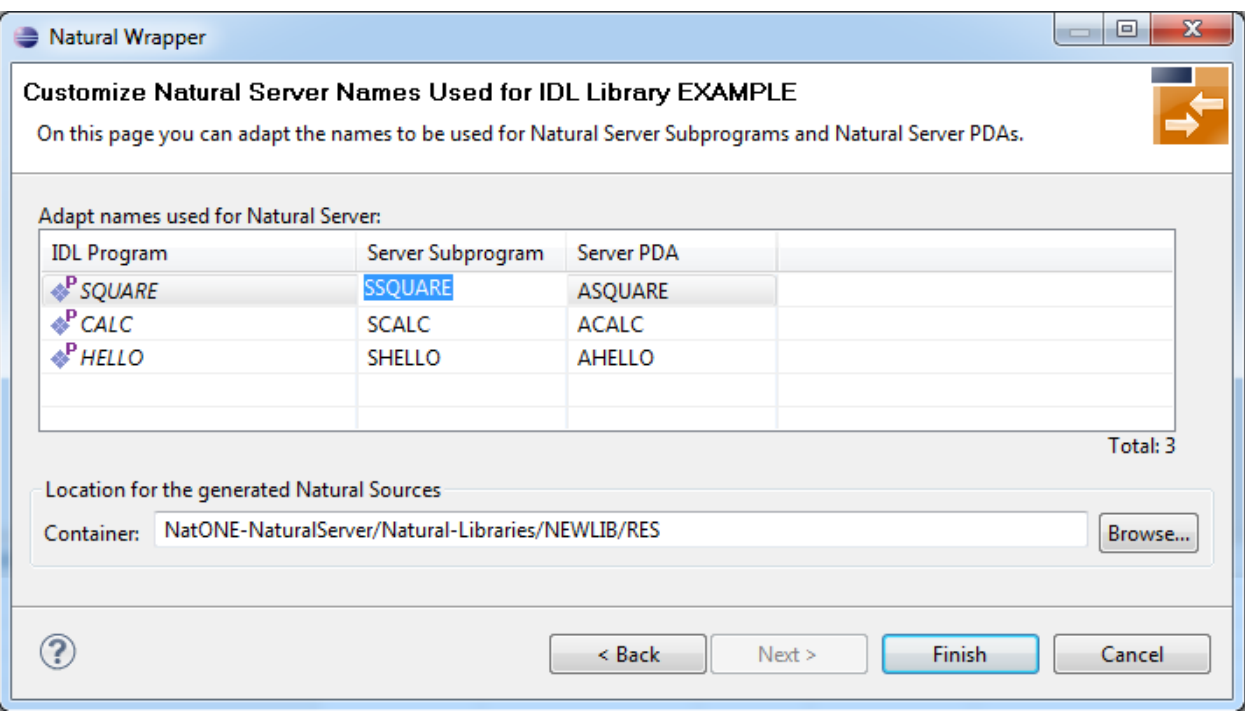

**Note:** If yourIDL file contains more than one IDL library, the additional column **IDL Library** is displayed.

For NaturalONE, the location for the generated Natural sources should be in a Natural project. If the target container is a source folder of a Natural project, the Natural builder will automatically compile and build the source.

<span id="page-23-0"></span>Press **Next** to start generation. Continue with *Sample [Generation](#page-30-0) Result for the Server Side*.

### **Using the Natural Wrapper for the Server Side with a Remote RPC Environment**

- Step 1: Specify the RPC [Environment](#page-24-0)
- Step 2: Edit the RPC [Environment](#page-25-0) (Optional)
- Step 3: Select a Library [\(Optional\)](#page-27-0)
- Step 4a: [Customize](#page-28-0) Natural Server Names and Save Remotely (Optional)

■ Step 4b: [Customize](#page-29-0) Natural Server Names and Save Locally (Optional)

### <span id="page-24-0"></span>**Step 1: Specify the RPC Environment**

The first wizard page prompts you to use an existing RPC environment or create a new one.

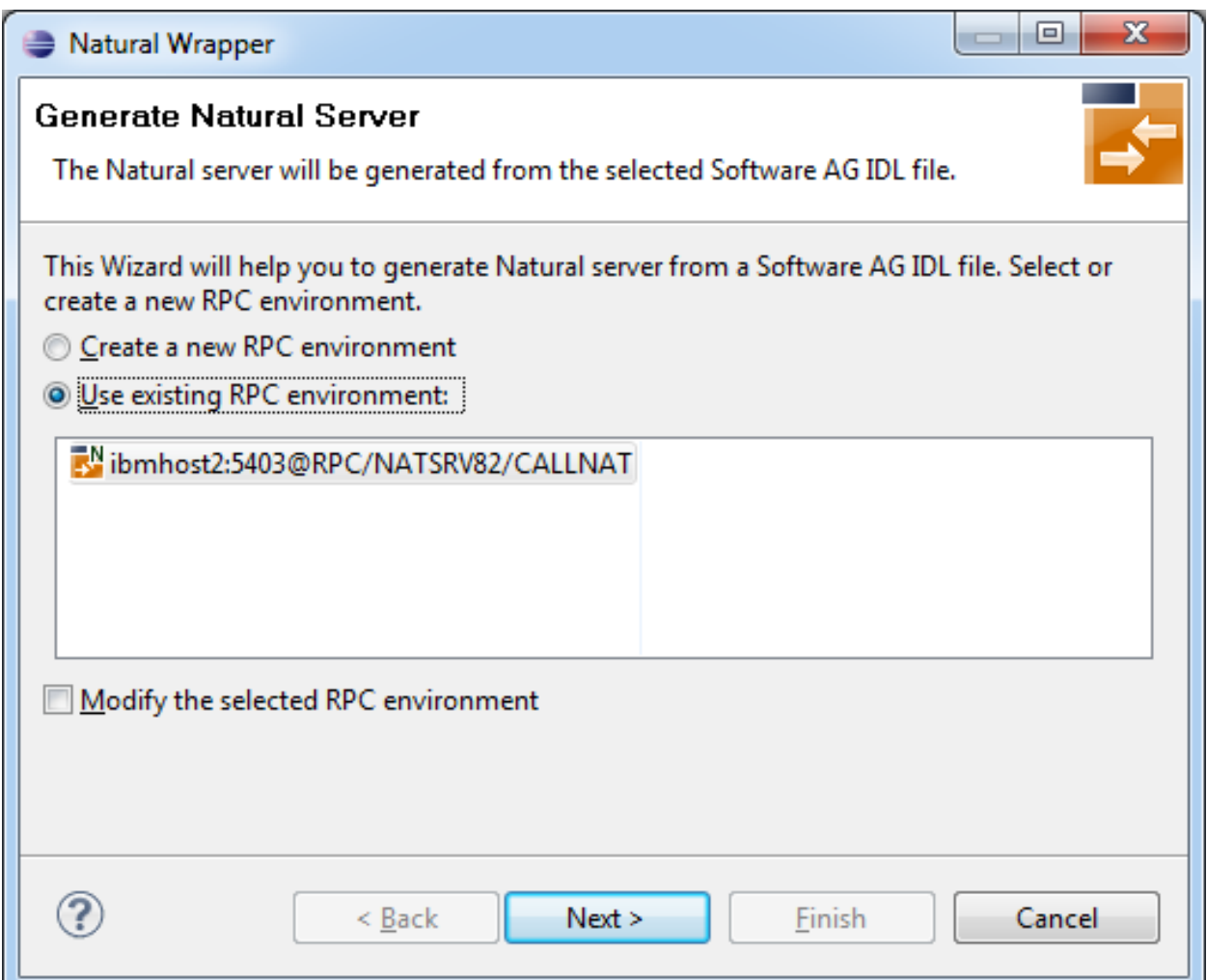

#### **To use an existing RPC environment**

- 1 Check **Use existing RPC environment**, select the desired RPC environment and press **Next**. If your previously defined filter (see *Step 2: Edit the RPC [Environment](#page-25-0) (Optional)*) matches more than one Natural library, continue with *Step 3: Select a Library [\(Optional\)](#page-27-0)*. If the filter matches exactly one Natural library, continue with *Step 4a: [Customize](#page-28-0) Natural Server Names and Save Remotely [\(Optional\)](#page-28-0)*.
- 2 Check **Modify the selected RPC environment** if you want to change settings prior to generation. Press **Next** and continue with *Step 2: Edit the RPC [Environment](#page-25-0) (Optional)*.

### **To create a new RPC environment**

■ Check **Create a new RPC environment** and press **Next**. Continue with *Step 2: Edit the [RPC](#page-25-0) [Environment](#page-25-0) (Optional)*.

This feature requires support from the Natural RPC server used for generation. See *Prerequisites for Natural Wrapper* in the respective section of the Release Notes for version number required.

### <span id="page-25-0"></span>**Step 2: Edit the RPC Environment (Optional)**

On this page, connection and authentication settings for the EntireX Broker and Natural RPC server are managed, and you define whether the Natural sources are saved remotely on the Natural RPC Server or locally within Software AG Designer.

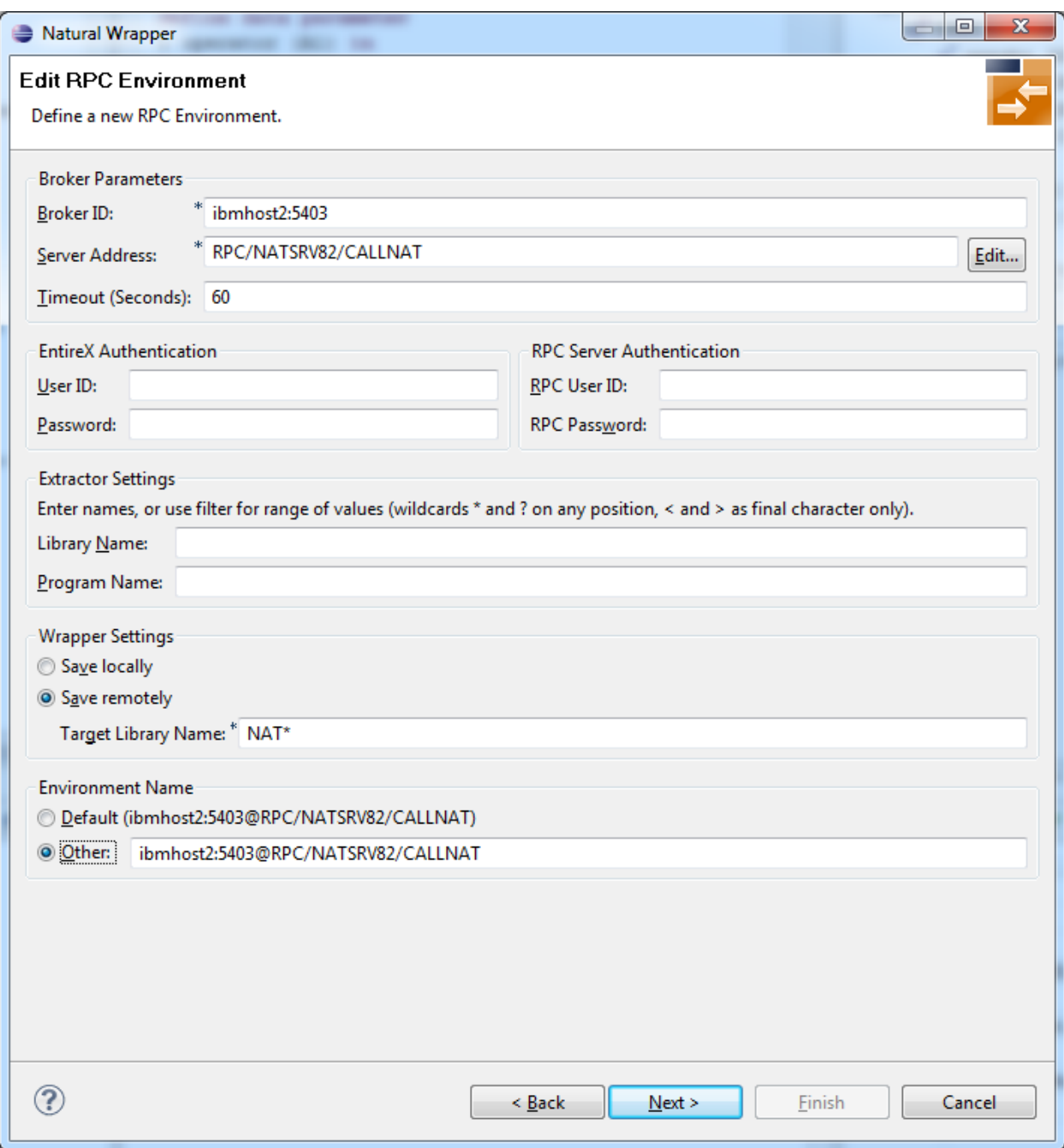

Define a new RPC environment or modify an existing one on this page. Required fields are **Broker ID**, **Server Address** and the **Environment Name**. The timeout value must be in the range 1-9999 seconds (default: 60).

The **EntireX Authentication** fields apply to the broker.

The **RPC Server Authentication** fields apply to the RPC server. If the Natural RPC Server is operating under Natural Security:

- Your user ID and password must be defined in Natural Security. If the Natural Security user ID or password differs from the broker user ID and password, use RPC Server Authentication - otherwise use EntireX Authentication for both.
- Access to the Natural system library SYSIDL is required.

You can save the generated Natural sources locally or remotely:

### ■ **Locally**

Sources are saved locally in the Software AG Designer. This setting is preferred if you develop with NaturalONE. If you select this option, continue with *Step 4b: [Customize](#page-29-0) Natural Server Names and Save Locally [\(Optional\)](#page-29-0)* and save locally.

### ■ **Remotely**

Sources are saved remotely on the Natural RPC Server. If you save the Natural sources remotely, you have to specify a target Natural library. Enter either an exact name or use a filter for range of values. The following wildcards are available:

- asterisk "\*" (any position) to list names matching any sequence of characters
- question mark "?" (any position) to list names matching any single character
- **T** greater than ">" (final character only) to list names after
- lower than "<" (final character only) to list names before

Only Natural libraries that reside in the FUSER system file of the Natural RPC server can be specified. The Natural library specified is not created from the EntireX workbench, it must exist in the FUSER system file (at least one Natural object stored here).

<span id="page-27-0"></span>Press **Next**. If your filter matches more than one Natural library, continue with *Step 3: [Select](#page-27-0) a Library [\(Optional\)](#page-27-0)*. If the filter matches exactly one Natural library, continue with *[Step](#page-28-0) 4a: Customize Natural Server Names and Save Remotely [\(Optional\)](#page-28-0)* and save remotely.

### **Step 3: Select a Library (Optional)**

All Natural libraries that reside in the FUSER system file of the Natural RPC server and that match the filter defined in *Step 2: Edit the RPC [Environment](#page-25-0) (Optional)* are listed here. This step is skipped if exactly one Natural library matches the filter specification defined in *[Step](#page-25-0) 2: Edit the RPC [Environment\(Optional\)](#page-25-0)* In this case, continue with *Step 4a: [Customize](#page-28-0) Natural Server Names and Save Remotely [\(Optional\)](#page-28-0)*.

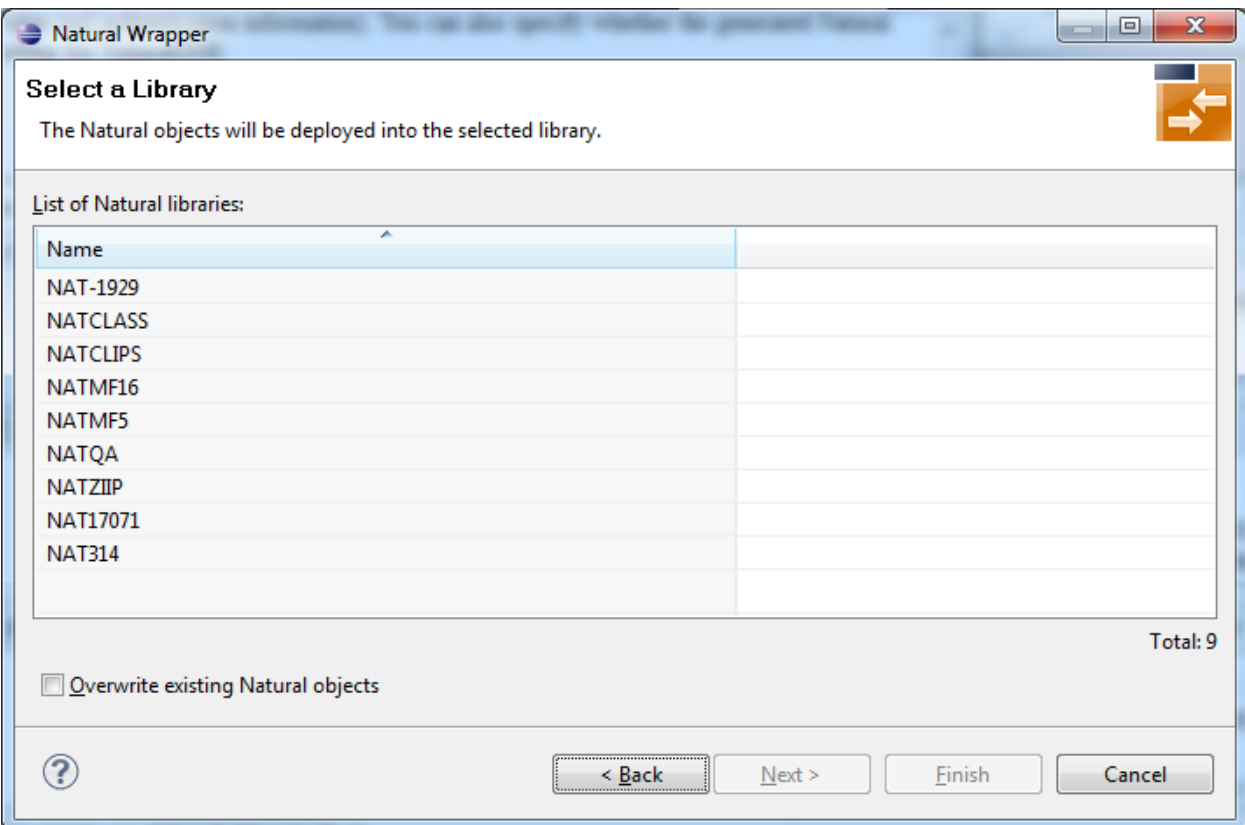

Select the Natural library where you want to save the generated Natural sources and press **Next**. Continue with *Step 4a: Customize Natural Server Names and Save Remotely [\(Optional\)](#page-28-0)*.

<span id="page-28-0"></span>The **Finish** is enabled if no related XMM file exists. If you press **Finish** and the generated Natural objects already exist from a previous generation, check **Overwrite existing Natural objects**.

#### **Step 4a: Customize Natural Server Names and Save Remotely (Optional)**

On this page, adapt the names for the Natural server (subprograms (NSNs) with their parameter data areas (PDAs)).

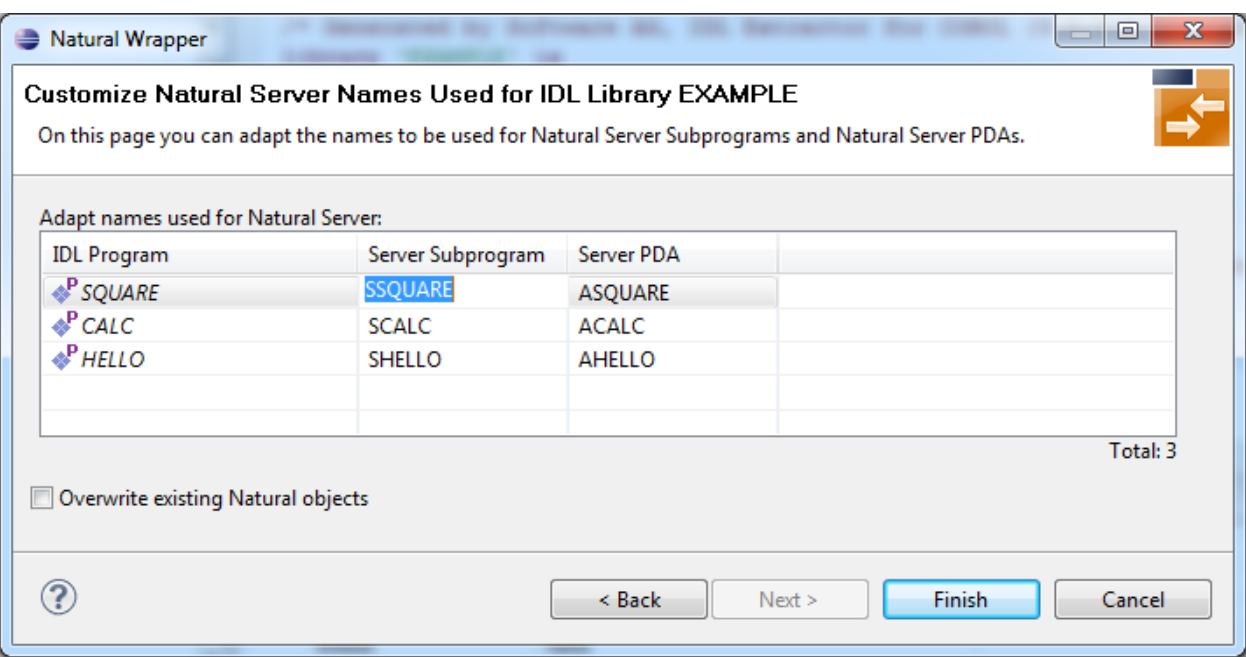

**Note:** If yourIDL file contains more than one IDL library, the additional column **IDL Library** is displayed.

If the generated Natural objects already exist from a previous generation, check **Overwrite existing Natural objects**.

<span id="page-29-0"></span>Press **Next** to start generation.

 $\overline{\phantom{0}}$ 

### **Step 4b: Customize Natural Server Names and Save Locally (Optional)**

On this page, adapt the names for the Natural server (subprograms (NSNs) with their parameter data areas (PDAs)) and specify the location to which all Natural sources are to be written.

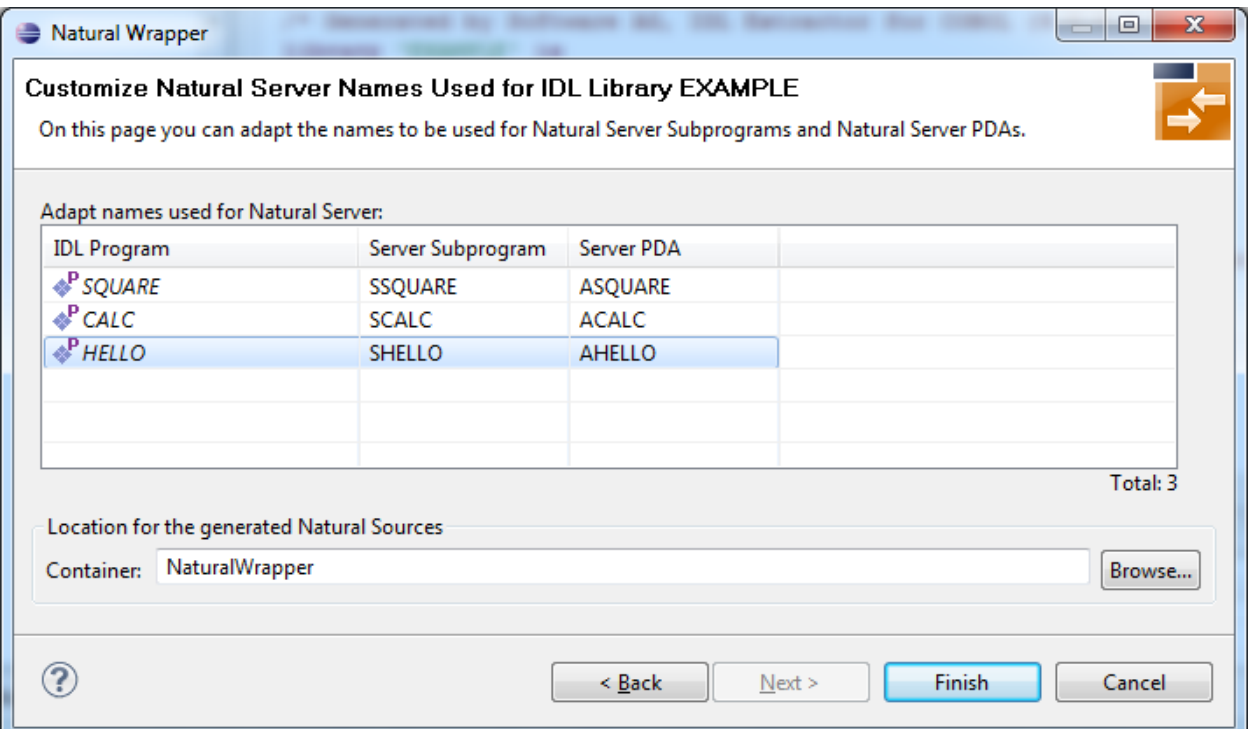

**Note:** If yourIDL file contains more than one IDL library, the additional column **IDL Library**  $\overline{a}$ is displayed.

Specify the **Location for the generated Natural sources**. Select a container (folder or project) in Software AG Designer.

<span id="page-30-0"></span>Press **Next** to start generation. Continue with *Sample [Generation](#page-30-0) Result for the Server Side*.

### **Sample Generation Result for the Server Side**

The following screen shows the successful generation of .NSN and .NSA objects. The **Wrapper Settings** included **Save locally in a NaturalONE environment**.

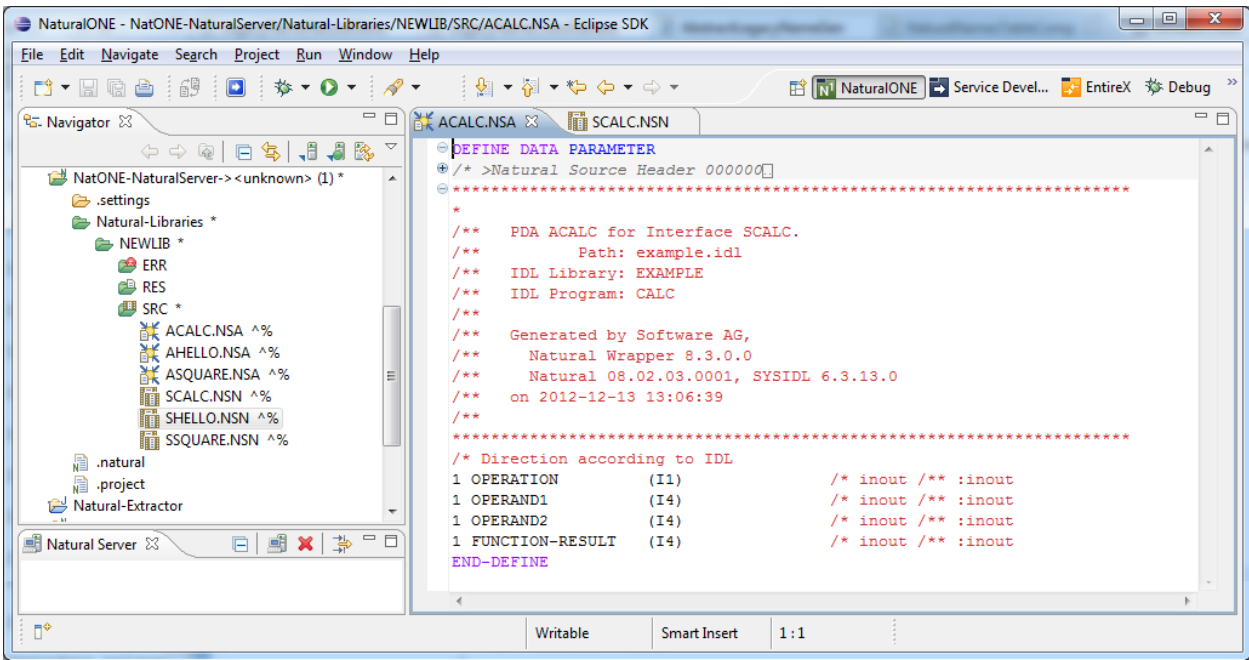

See also the readme files of the *Client and Server [Examples](#page-60-0) for Natural* for more information on working with Natural RPC clients.

## <span id="page-32-0"></span>**3 RPC Environment Manager**

The RPC environment is managed on the RPC environment preference page. The RPC environments can be created, edited and removed. There are several types of RPC environment: Natural, PL/I and XML/SOAP. The RPC environment type will be used to prepare the selection lists of the following wizards:

- Natural RPC Server
- **IDL Extractor for PL/I**
- XML/SOAP RPC Server

Use the *RPC [Environment](#page-36-0) Monitor* to check the availablity of each RPC environment.

Using these wizards, you can add new RPC environments of the respective type. To manage these RPC environments, open the **Preferences** page.

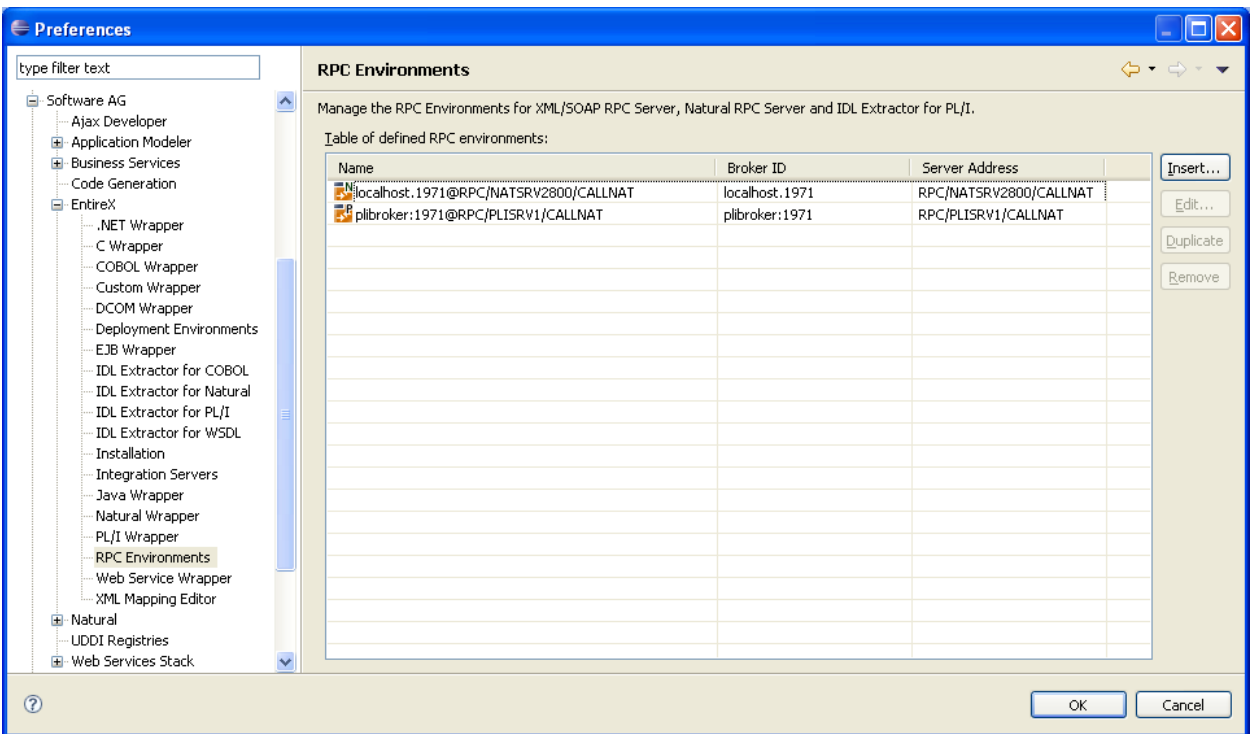

To edit an existing RPC environment, select the table row and press **Edit...**. If multiple entries are selected, the first entry is used.

To remove an RPC environment, select the table row and press **Remove**. You can select multiple environments.

To create a new RPC environment, choose **Insert...**.

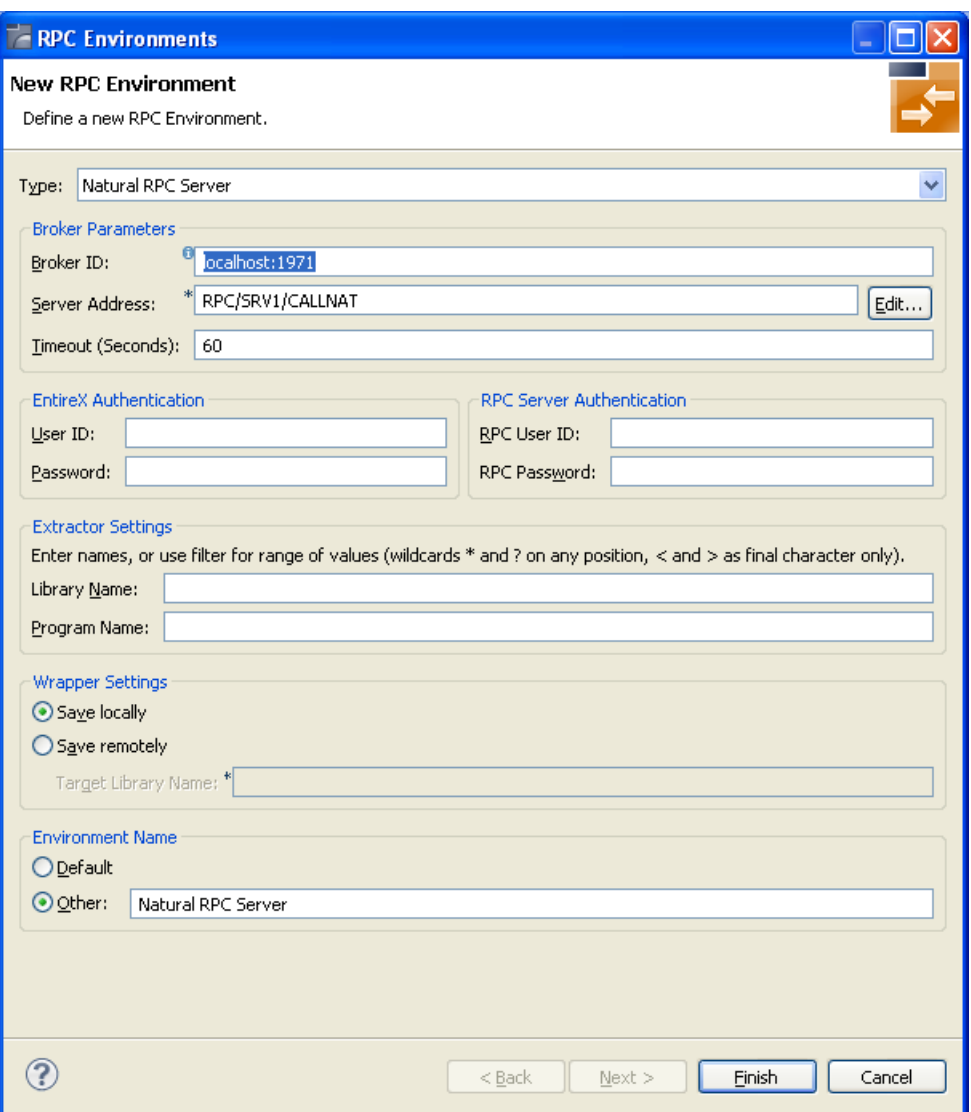

Choose the **Type** and enter the required fields: **Broker ID**, **Server Address** and a unique **Environment Name**, which will have the default format *brokerID@serverAddress*. The given **Timeout** value must be in the range from 1 to 9999 seconds (default: 60).

**EntireX Authentication** describes the settings for the broker, and **RPC Server Authentication** describes the settings for the RPC server.

The **Extraction Settings** are used for the IDL Extractors (Natural and PL/I) only. Use them to specify the name of the **Dataset/Library** and the **Member/Program** name.

The **Wrapper Settings** are used for Natural Wrapper only, and you can specify the operation type and target library name (not available for **Save locally**).

## <span id="page-36-0"></span>**4 RPC Environment Monitor**

The RPC Environment Monitor is part of the EntireX Workbench. It is an Eclipse view that provides a quick overview of the availability of the defined RPC environments in your workspace.

**To open the RPC Environment Monitor from the EntireX perspective**

- Choose **Window > Show View > RPC Environment Monitor**.
- **To open the RPC Environment Monitor from a non-EntireX perspective**
- Choose **Window > Show View > Other > Software AG > RPC Environment Monitor**.

The RPC environments are managed on the **Preference** page. See *RPC [Environment](#page-32-0) Manager*.

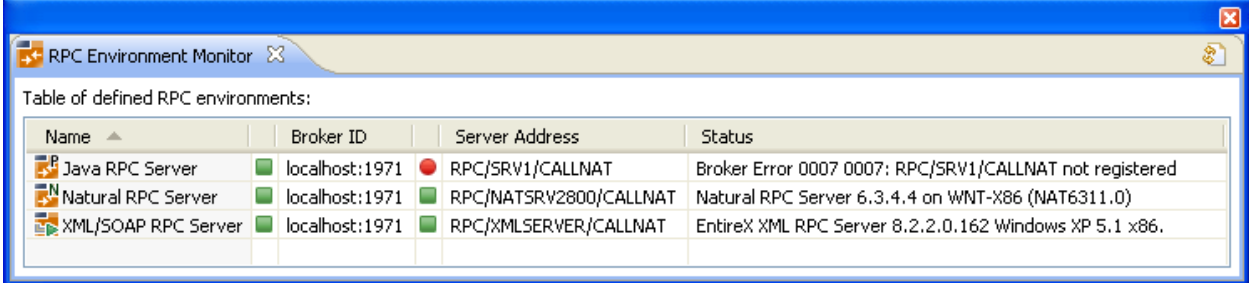

The status check starts when the view is opened. To force an additional check, choose **Refresh** from the **Views** toolbar. The status check can be cancelled in the dialog that appears or within the Eclipse progress view. When the check is complete or if it cancelled, the following symbols indicate the status of the corresponding item. The table will be reloaded every time a status check is started to make sure all stored RPC environments are available.

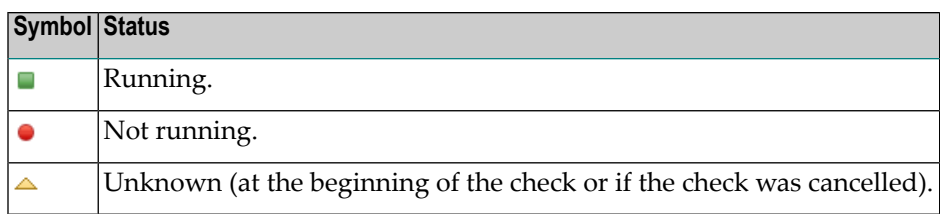

**Note:** Additional status information (including error messages) is displayed when refreshing the view (by a ping command to all specified RPC servers).

## <span id="page-38-0"></span>5

## Using the Natural Wrapper in Command-line Mode

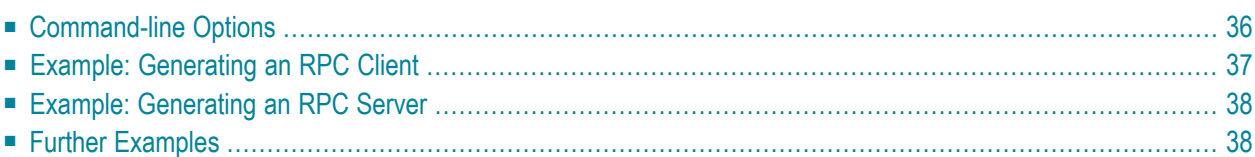

## <span id="page-39-0"></span>**Command-line Options**

This section provides the command-line options for the following tasks:

- [Generating](#page-39-1) a Natural RPC Client from an IDL File
- [Generating](#page-39-2) a Natural RPC Server from an IDL File

<span id="page-39-1"></span>See *Using the EntireX Workbench in Command-line Mode* for the general command-line syntax.

### **Generating a Natural RPC Client from an IDL File**

To generate a Natural RPC client from the specified IDL file, use the following command with options in table below:

#### -natural:client

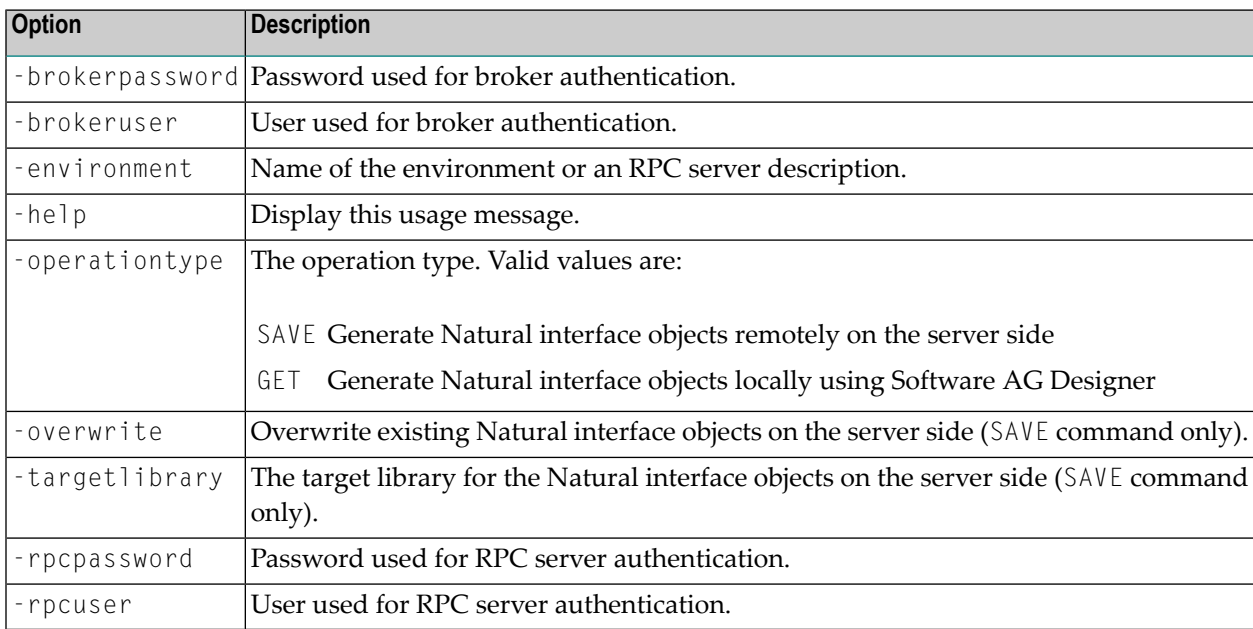

### <span id="page-39-2"></span>**Generating a Natural RPC Server from an IDL File**

To generate a Natural RPC server from the specified IDL file, use the following command with options in table below:

#### -natural:server

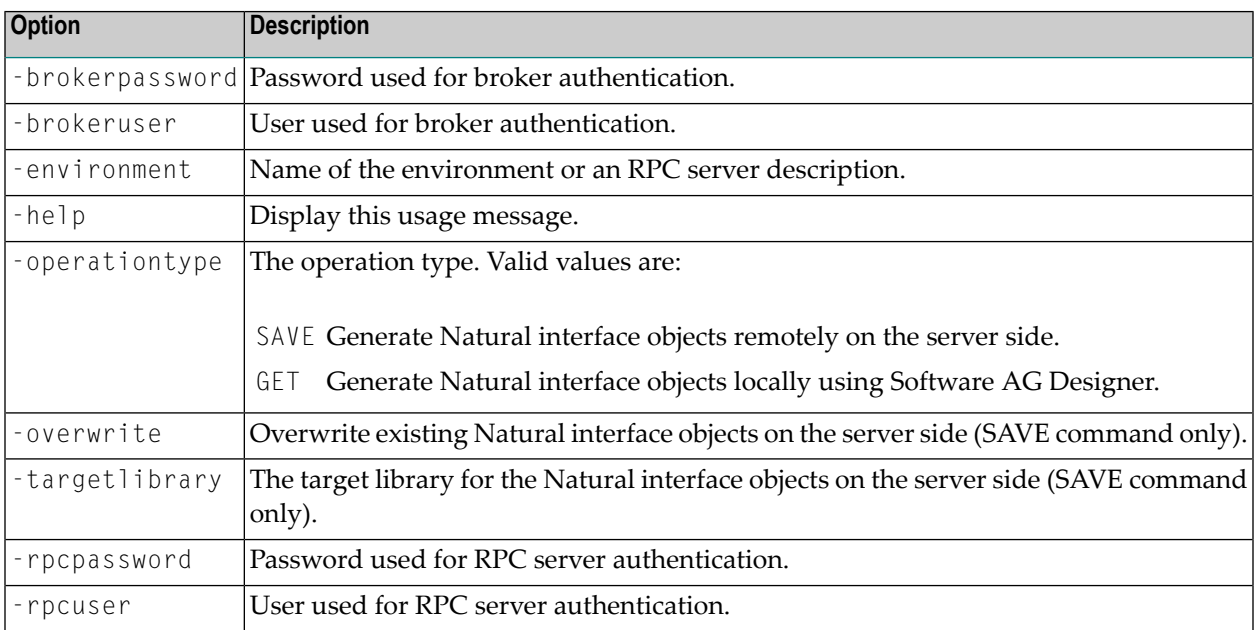

## <span id="page-40-0"></span>**Example: Generating an RPC Client**

<workbench> -natural:client /Demo/Example.idl -environment localhost:1971@SRV1 ↩ -operationtype SAVE -targetlibrary MYLIB

where <*workbench*> is a placeholder for the actual Workbench starter as described under *Using the EntireX Workbench in Command-line Mode*.

The name of the IDL file includes the project name. In the example, the project *Demo* is used. If the IDL file name describes a file inside the Eclipse workspace, the name is case-sensitive.

If the first part of the IDL file name is not a project name in the current workspace, the IDL file name is used as a relative (based on the IDL file) or absolute file name in the file system. Thus, the IDL files do not need to be part of an Eclipse project.

## <span id="page-41-0"></span>**Example: Generating an RPC Server**

```
<workbench> -natural:server /Demo/Example.idl -environment localhost:1971@SRV1 ↩
-operationtype SAVE -targetlibrary MYLIB
```
where <*workbench*> is a placeholder for the actual Workbench starter as described under *Using the EntireX Workbench in Command-line Mode*.

<span id="page-41-1"></span>**Caution:** Take care not to overwrite an existing server implementation with a server skeleton. We recommend you move your server implementation to a different folder.

## **Further Examples**

### **Example 1**

```
<workbench> -natural:client /Demo/example.idl -environment localhost:1971@SRV1 ↩
-operationtype GET
```
Uses the IDL file */Demo/example.idl* and generates the Natural source files in parallel to the IDL file of the project */Demo*. Output to standard output:

```
Using workspace file:/C:/myWorkspace/.
Processing IDL file C:/myWorkspace/Demo/example.idl to get the Natural interface ↩
objects via RPC environment localhost:1971@SRV1
Store Natural Source file C:\myWorkspace\Demo/CALC.NSN
Exit value: 0
```
### **Example 2**

<workbench> -natural:client /Demo/example.idl -environment localhost:1971@SRV1 ↩ -operationtype SAVE -targetlibrary TEST

Uses the IDL file */Demo/example.idl* and generates the Natural source files on the server side into the library TEST. Output to standard output:

Using workspace file:/C:/myWorkspace/. Processing IDL file C:/myWorkspace/Demo/example.idl to stow the Natural interface  $\leftrightarrow$ objects via RPC environment localhost:1971@SRV1 Exit value: 0

## <span id="page-44-0"></span>6

## Software AG IDL to Natural Mapping

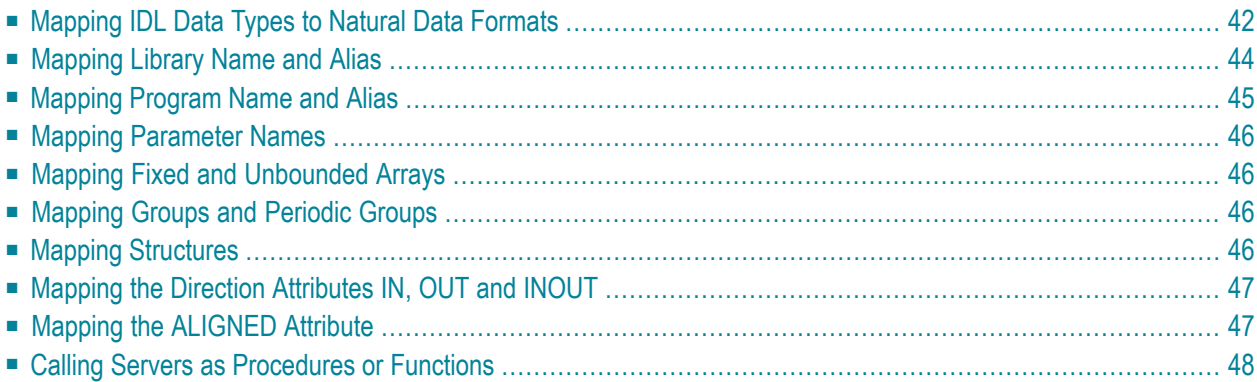

This chapter describes the specific mapping of Software AG IDL data types, groups, arrays and structures to the Natural programming language. Please note also the remarks and hints on the IDL data types valid for all language bindings found in the IDL file. See *Software AG IDL File* in the IDL Editor documentation.

## <span id="page-45-0"></span>**Mapping IDL Data Types to Natural Data Formats**

In the table below, the following metasymbols and informal terms are used for the IDL.

- The metasymbols [ and ] surround optional lexical entities.
- The informal term *number* (or in some cases *number*.*number*) is a sequence of numeric characters, for example 123.

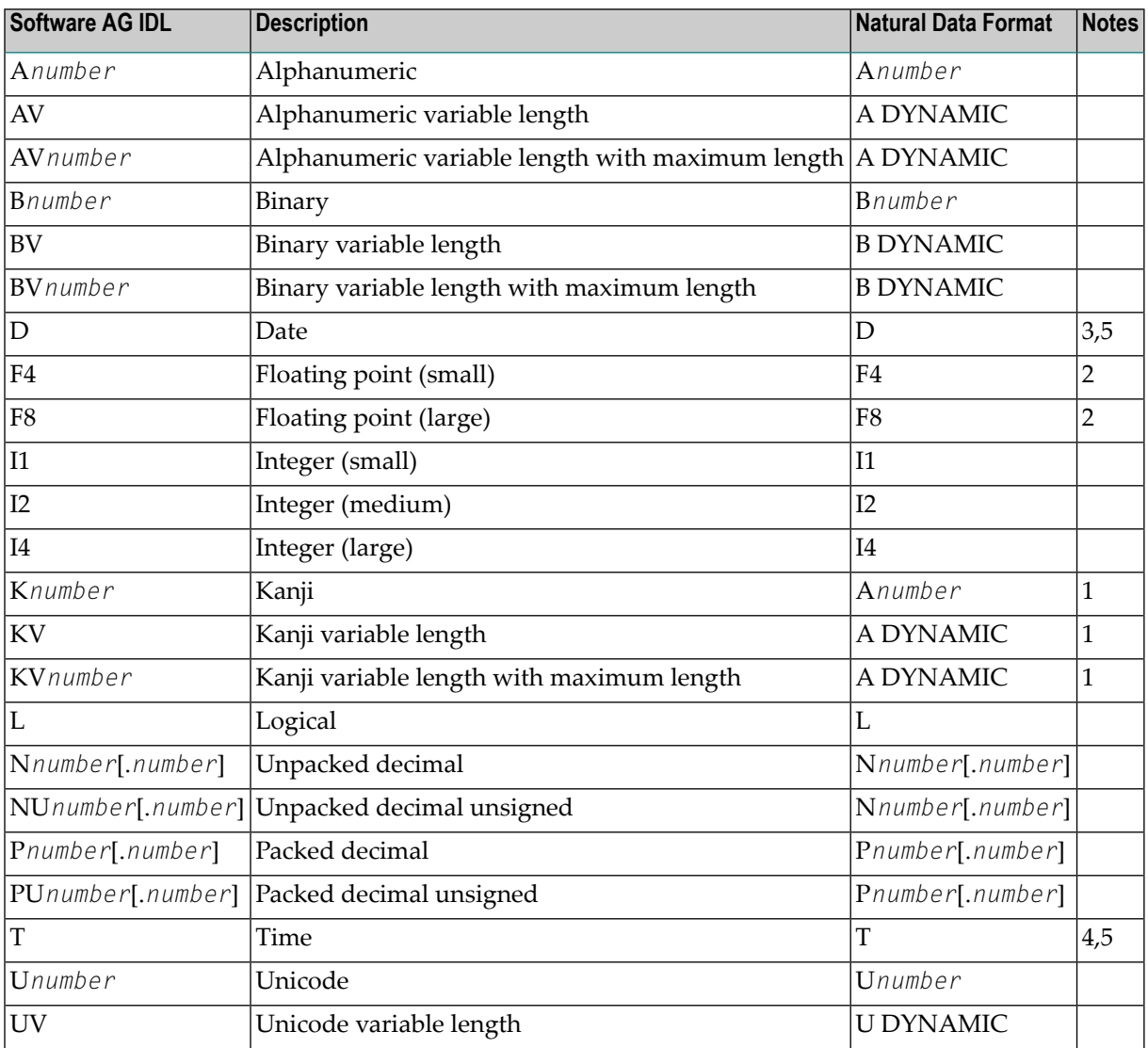

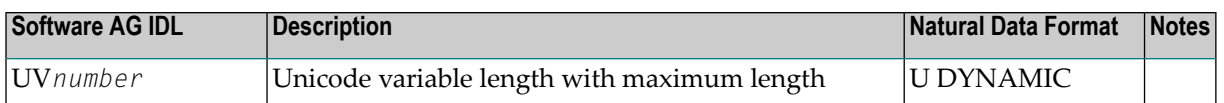

See also the hints and restrictions valid for all language bindings under *IDL Data Types* under *Software AG IDL File* in the IDL Editor documentation.

### **Notes**

- 1. Data type K is an RPC-specific data format that is not part of the Natural language.
- When floating-point data types are used, rounding errors can occur, so that the values of senders and 2. receivers might differ slightly. This is especially true if client and server use different representations for floating point data (IEEE, HFP).
- Count of days AD (anno domini, after the birth of Christ). The valid range is from 1.1.0001 up to 3. 28.11.2737. Mapping of the number to the date in the complete range from 1.1.0001 on, follows the Julian and Gregorian calendar, taking into consideration the following rules:
	- 1. Years that are evenly divisible by 4 are leap years.
	- 2. Years that are evenly divisible by 100 are not leap years unless rule 3, below, is true.
	- 3. Years that are evenly divisible by 400 are leap years.
	- Before the year 1582 AD, rule 1 from the Julian calendar is used. After the year 1582 AD, rules 1, 2 4. and 3 of the Gregorian calendar are used.

See the following table for the relation of the packed number to a real date:

### **Date / Range of Dates Value / Range of Values**

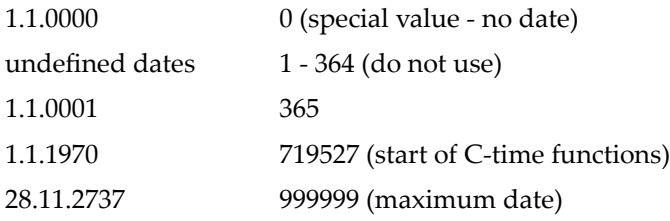

Count of tenths of seconds AD (anno domini, after the birth of Christ). The valid range is from 1.1.0001 4. 00:00:00.0 up to 16.11.3168 9:46:39 plus 0.9 seconds. See the following table for the relation of the packed number to a real time:

#### **Time / Range of Times Value / Range of Values**

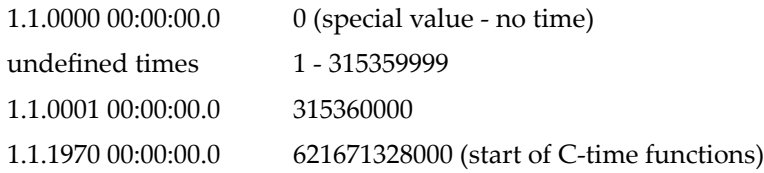

5. The relation between the packed number of a Date and Time data type is as follows:

tenths of a second per day =  $24*60*60*10 = 864000$ 

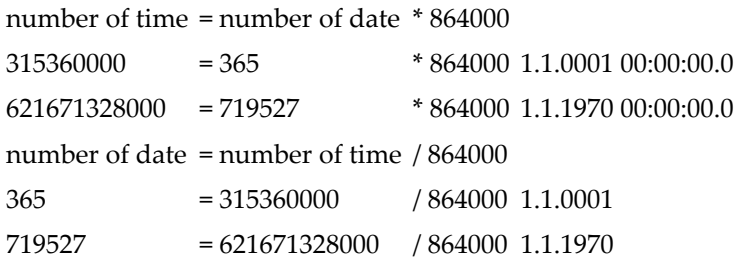

## <span id="page-47-0"></span>**Mapping Library Name and Alias**

### **Client Side**

If you are using client interface objects (recommended) generated for the client side (see *[Using](#page-8-0) the Natural [Wrapper](#page-8-0) for the Client Side*), the IDL library name as specified in the IDL file (there is no 8 character limitation) is sent from a Natural client to the server. Special characters are not replaced. The IDL library alias is neither sent to the server nor used for other purposes on the Natural client side.

If you are using instead so-called stubs generated with SYSRPC (not recommended) or stubless Natural RPC (also not recommended), the IDL library name as specified in the IDL file is not supported by Natural. By default, a Natural client sends the library name SYSTEM to the server. To send a library name other than SYSTEM from a Natural client to a server, the following steps are required for the client:

- Turn on the logon option.
- Call application programming interface USR4008N to specify the name of the library, otherwise the name of the current library is sent. The length of the library name sent is limited to 8 characters.

### **Server Side**

A Natural RPC Server considers the library name (up to 8 characters) received from a RPC client only if the Natural Logon option is set by the sending RPC client.

- If the RPC client *does not* set its Natural Logon option, the Library name is ignored by the Natural RPC Server and the target RPC server (Natural subprogram, extension .NSN) is searched in the startup Natural library and defined steplibs of the Natural RPC server.
- If the RPC client *does* set its Natural Logon option, the target RPC server (Natural subprogram, extension .NSN) must reside in the Natural library, specified as IDL library name in the IDL file.

EntireX RPC client components provide a possibility to set the Natural Logon option. See *Natural Logon or Changing the Library Name* and the documentation of the EntireX RPC client component.

### <span id="page-48-0"></span>**Mapping Program Name and Alias**

### **Client Side**

If you are using client interface objects (recommended) generated with the Natural Wrapper for the client side (see *Using the Natural [Wrapper](#page-8-0) for the Client Side*), the IDL program name as specified in the IDL file (there is no 8-character limitation) is sent from a Natural client to the server. Special characters are not replaced. The IDL program alias is not sent to the server, but it is used to derive the suggestion for the source file names of the client interface objects (NSN, PDA, PGM) instead using the IDL program names. See *Step 2: [Customize](#page-10-0) Natural Client Names*.

If you are using instead so-called stubs generated with SYSRPC (not recommended) or stubless Natural RPC (also not recommended) the IDL program name as specified in the IDL must match the name in your CALLNAT statement. In this case the IDL program is limited to 8 characters. Example:

```
CALLNAT 'MYSRV' P1 P2 P3
```
### **Server Side**

If you are using a so-called client-side server mapping file (see *CVM File*) the target RPC server (Natural subprogram, extension .NSN) is located with the help of this file. This has the following advantages:

- IDL program names do not have to match the target RPC server (Natural subprogram, extension .NSN) names.
- Target RPC server names (Natural subprogram, extension .NSN) can be customized during wrapping (see *Step 2: [Customize](#page-23-1) Natural Server Names*) or during extraction (see *Step 6: Redesign the Interface for Natural Subprograms (Optional)* under *Extracting Software AG IDL File from a New Natural RPC Environment* in the IDL Extractor for Natural documentation).
- IDL program names are not limited to 8 characters.

The CVM file is generated either during wrapping (see *Using the Natural [Wrapper](#page-21-0) for the Server [Side](#page-21-0)*) or during extraction (see *IDL Extractorfor Natural*). It is wrapped into the RPC client components and the relevant information is sent from a client to the server. Therefore it is important to generate or extract the target Natural RPC (Natural subprogram, extension .NSN) server first, before creating any RPC client component.

If you are *not* using a CVM file, the target RPC server(Natural subprogram, extension .NSN) must match the IDL program name. In this case the length of the IDL program name is limited to 8 characters.

### <span id="page-49-0"></span>**Mapping Parameter Names**

<span id="page-49-1"></span>The parameter names as given in the IDL file are replaced by artificial names in the generated Natural interface object (stub subprogram). See parameter-data-definition under *Software AG IDL Grammar* in the *IDL Editor* documentation.

## **Mapping Fixed and Unbounded Arrays**

■ Fixed arrays within the IDL file are mapped to fixed Natural arrays. The lower bound is set to 1 and the upper bound is set to the upper bound given in the IDL file.

See array-definition under *Software AG IDL Grammar* in the *IDL Editor* documentation for the syntax on how to describe fixed arrays within the IDL file and refer to fixed-bound-array-index.

■ Unbounded arrays within the IDL file are mapped to Natural X-arrays. The lower bound is always fixed and set to 1.

<span id="page-49-2"></span>See array-definition under *Software AG IDL Grammar* in the *IDL Editor* documentation for the syntax of unbounded arrays within the IDL file and refer to unbounded-array-index.

## **Mapping Groups and Periodic Groups**

<span id="page-49-3"></span>Groups within the IDL file are mapped to Natural groups. See the group-parameter-definition under *Software AG IDL Grammar*in the *IDL Editor* documentation forthe syntax on how to describe groups within the IDL file.

## **Mapping Structures**

Structures within the IDL file are mapped to Natural groups. See structure-definition under *Software AG IDL Grammar* in the *IDL Editor* documentation for the syntax on how to describe structures within the IDL file.

## <span id="page-50-0"></span>**Mapping the Direction Attributes IN, OUT and INOUT**

The IDL syntax allows you to define parameters as IN parameters, OUT parameters, or IN OUT parameters (which is the default if nothing is specified). This direction specification is reflected by Natural as follows:

- Parameters with the OUT attribute are sent from the RPC client to the RPC server. They are always provided with the call by reference method.
- Parameters with the IN attribute are sent from the RPC server to the RPC client. They are always provided with the call by reference method.
- Parameters with the IN OUT attribute are sent from the RPC client to the RPC server and then back to the RPC client.
- Only the direction information of the top-level fields (level 1) is relevant. Group fields always inherit the specification from their parent. A different specification is ignored.

See the attribute-list under *Software AG IDL Grammar* in the *IDL Editor* documentation for the syntax on how to describe attributes within the IDL file and refer to direction attribute.

- **Note:** If you define an interface object layout in the Natural application SYSRPC, the meaning of the direction attributes IN and OUT are reversed compared to the IDL:
- <span id="page-50-1"></span>■ IN in SYSRPC is OUT in IDL
- OUT in SYSRPC is IN in IDL

## **Mapping the ALIGNED Attribute**

The ALIGNED attribute is not relevant for the programming language Natural. However, a Natural client can send the ALIGNED attribute to an RPC server where it might be needed. To do this you need a Natural interface object (stub subprogram) that has been generated from an IDL file.

See the attribute-list under *Software AG IDL Grammar* in the *IDL Editor* documentation for the syntax of attributes in the IDL file and refer to the aligned attribute.

## <span id="page-51-0"></span>**Calling Servers as Procedures or Functions**

The IDL syntax allows definitions of procedures only. It does not have the concept of a function. A function is a procedure which, in addition to the parameters, returns a value. Procedures and functions are transparent between clients and server. This means a client using a function can call a server implemented as a procedure, and vice versa.

### **Client and Server Side**

The Natural RPC does not support functions.

### <span id="page-52-0"></span> $\overline{7}$ **Handling CVM Files**

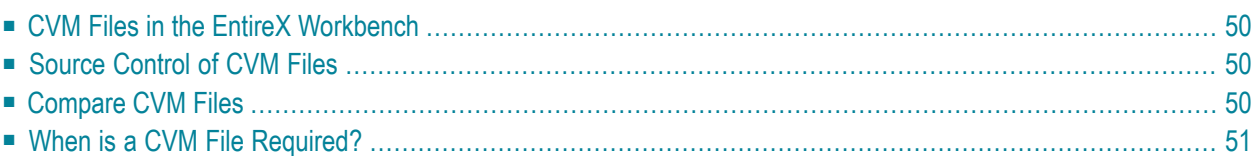

A client-side server mapping file (CVM) enables the RPC server to correctly support special Natural syntax such as REDEFINE and other special situations. If one of these elements is used, the EntireX Workbench automatically extracts a CVM file in addition to the IDL (interface definition language), or a CVM file is generated by the Natural Wrapper for a server skeleton. The CVM file is used at runtime to marshal and unmarshal the RPC data stream.

## <span id="page-53-0"></span>**CVM Files in the EntireX Workbench**

In the *EntireX Workbench* a CVM file has to relate to an appropriate IDL file; always keep the IDL file and the CVM file together in the same folder.

- If there is a CVM file and a corresponding IDL file, at least one of the IDL programs in the corresponding IDL file requires server-mapping information to correctly call the target server. For those IDL programs, there is a CVM entry (line) in the Workbench CVM file.
- <span id="page-53-1"></span>■ If there is an IDL file but no corresponding CVM file, there is no IDL program that requires server mapping information.

## **Source Control of CVM Files**

<span id="page-53-2"></span>Because CVM entries within a CVM file contain text data only, a Workbench CVM file is text-based (although it is not intended for human consumption). Therefore, you can include it in your source control management together with the IDL file and the Natural source(s) as a triplet that should always be kept in sync.

## **Compare CVM Files**

For CVM files in the *EntireX Workbench* format, you can use a third-party file/text compare tool to check if two files are identical.

The CVM entries (corresponding to lines in a Workbench CVM file) contain a creation timestamp at offset 276 (decimal) in the format *YYYYMMDDHHIISST*. The precision is 1/10 of a second.

## <span id="page-54-0"></span>**When is a CVM File Required?**

### **For the IDL Extractor for Natural**

### **Natural Syntax IDL Extractor for Natural CVM Reqired More Information**

### **For the Natural Wrapper**

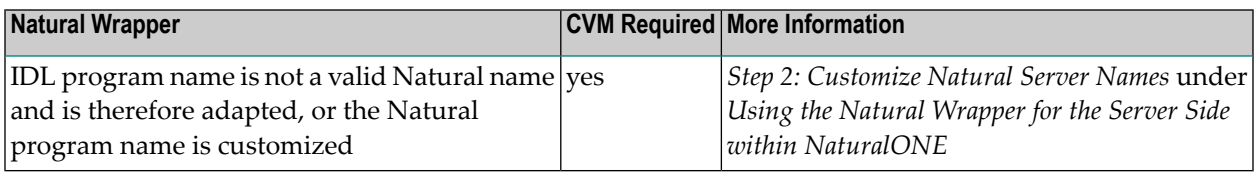

# <span id="page-56-0"></span>**8 Writing Applications with the Natural Wrapper**

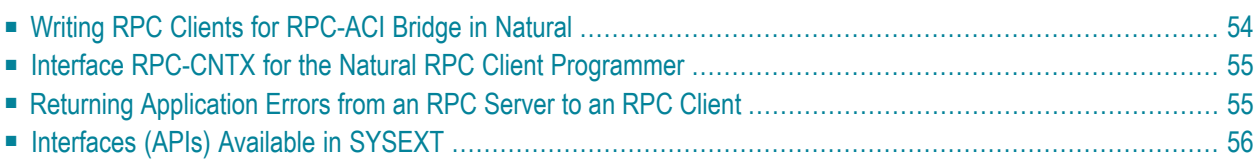

## <span id="page-57-0"></span>**Writing RPC Clients for RPC-ACI Bridge in Natural**

### **Prerequisites**

The parameters of the IDL program must contain an A field with a length of at least 254 bytes or of unlimited length. You need to have dynamic data types in your IDL. You must use COMPR=2 (send buffer completion).

### **Writing a Natural Client**

### **To write a Natural client**

- 1 Use CALLNAT for the Natural RPC client.
- 2 Provide a context for EntireX as described under *[Interface](#page-58-0) RPC-CNTX for the Natural RPC Client [Programmer](#page-58-0)* below. See the Natural documentation for details.

The RPC-ACI Bridge reports errors on the ACI side or the Broker for ACI with Natural error 998 (Internal error details). The details contain the error number followed by a description. Use Natural subroutine USR2030N to retrieve error class, error code and description. The error class for the RPC-ACI Bridge is 1018. See *Message Class 1018 - EntireX RPC-ACI Bridge* under *Error Messages and Codes*.

For error handling, use for example (the declarations of the variables are omitted):

```
ON ERROR
 IF *ERROR-NR = 998 THEN
   CALLNAT 'USR2030N' ERR-PARM(*) OCC RESPONSE
   IF OCC > 0 THEN
      MOVE SUBSTRING(ERR-PARM(1), 1, 8) to #ERR-CODE
     MOVE SUBSTRING(ERR-PARM(1), 10) to #ERR-DETAIL
      WRITE #ERR-CODE
      WRITE #ERR-DETAIL (AL=79)
      ESCAPE ROUTINE
   END-IF
 END-IF
END-ERROR
```
## <span id="page-58-0"></span>**Interface RPC-CNTX for the Natural RPC Client Programmer**

API RPC-CNTX is used for providing a context for RPC client applications. RPC-CNTX combines the functionality of several APIs and is available in library SYSTEM. There is no need for extra preparations such as setting a STEPLIB or copying APIs from SYSEXT to user libraries.

RPC-CNTX makes the following interfaces from SYSEXT obsolete: USR1071N, (USR4371N), USR6304N, USR2007N, USR4008, USR4009, USR2071N.

For the usage of RPC-CNTX refer to the test programs generated by the Natural Wrapper, see *Sample [Generation](#page-19-0) Result for the Client Side*.

<span id="page-58-1"></span>For further information refer to the Natural RPC documentation.

## **Returning Application Errors from an RPC Server to an RPC Client**

Application error codes enable the RPC serverto return customer-invented errors back to the RPC client in a standardized way without defining an error code field in the IDL file.

USR4012N from Natural library SYSEXT may be used to enforce Natural error NAT1999 on the Natural RPC server and to pass back the provided error text to the RPC client.

### **Example**

```
/* Application Error
COMPRESS "ERROR: " #ERR-TEXT INTO #LOG-TEXT
/* Send back Application Error to Client
CALLNAT 'USR4012N' USING #ERR-TEXT
```
For more information:

- Logon to the Natural library SYSEXT within your Natural installation, enter command MENU and select USR4012N.
- Refer to the Natural product documentation on the on the Software AG Product [Documentation](http://documentation.softwareag.com) website.
- See the *Basic RPC Server [Examples](#page-61-1) - CALC, SQUARE*

## <span id="page-59-0"></span>**Interfaces (APIs) Available in SYSEXT**

The Natural library SYSEXT provides APIs for RPC programming. Log on to the library SYSEXT and enter MENU. To list only RPC-related APIs, enter the keyword RPC. To make these APIs available, make the necessary STEPLIP settings or copy the APIs from SYSEXT to user libraries. For more information, refer to the API documentation provided by SYSEXT.

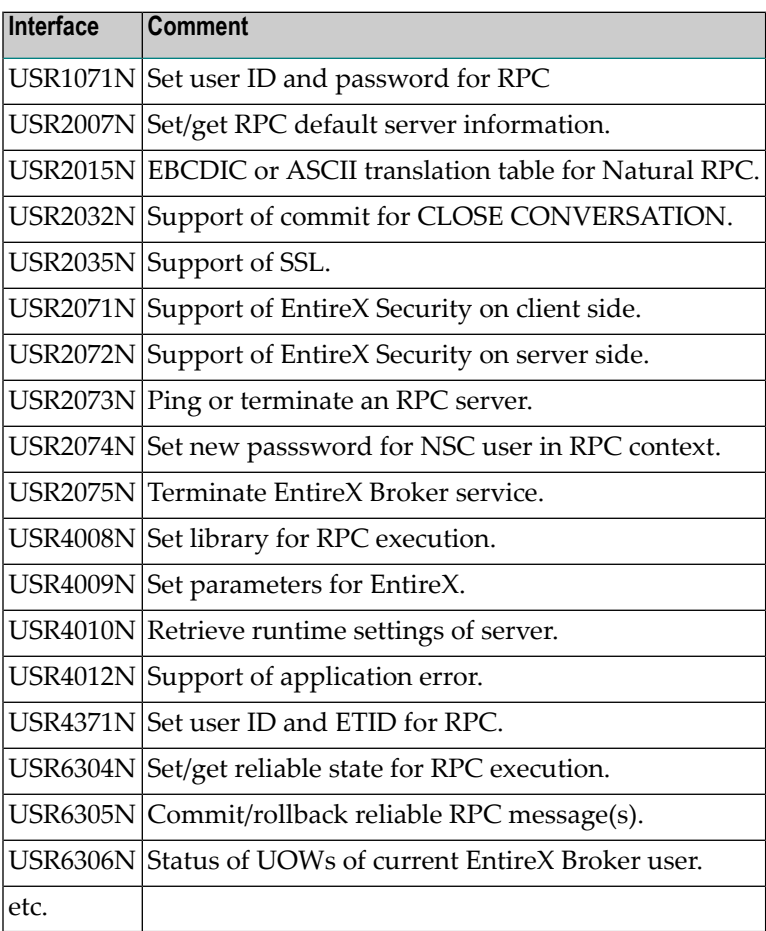

# <span id="page-60-0"></span>**9 Client and Server Examples for Natural**

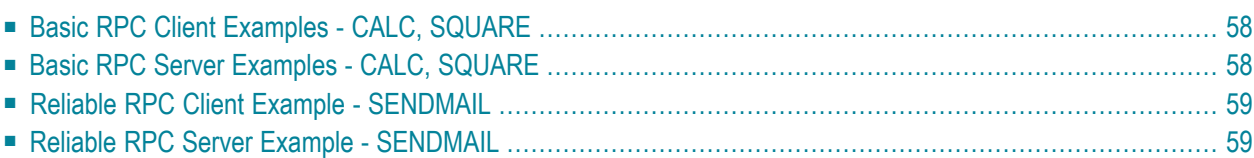

This chapter describes the examples provided for Natural. All examples here can be found in the EntireX *examples/RPC* directory under UNIX and Windows.

## <span id="page-61-0"></span>**Basic RPC Client Examples - CALC, SQUARE**

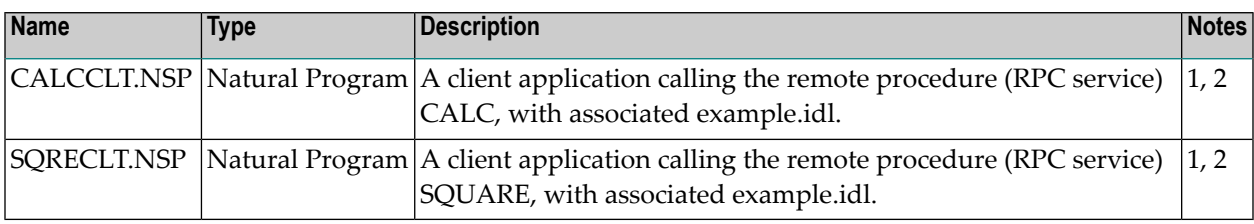

#### **Notes:**

- 1. Requires a Natural version supported by Software AG.
- 2. Application uses a client interface object built with the *Natural Wrapper*.

<span id="page-61-1"></span>For more information see the readme file in EntireX directory *examples/RPC/basic/example/Natural-Client* under UNIX or Windows.

### **Basic RPC Server Examples - CALC, SQUARE**

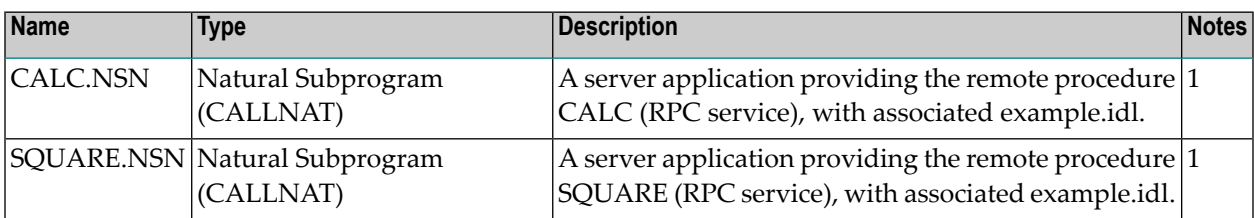

### **Notes:**

1. Requires a Natural version supported by Software AG and a Natural RPC Server.

For more information, see the readme file in EntireX directory *examples/RPC/basic/example/NaturalServer* under UNIX or Windows.

## <span id="page-62-0"></span>**Reliable RPC Client Example - SENDMAIL**

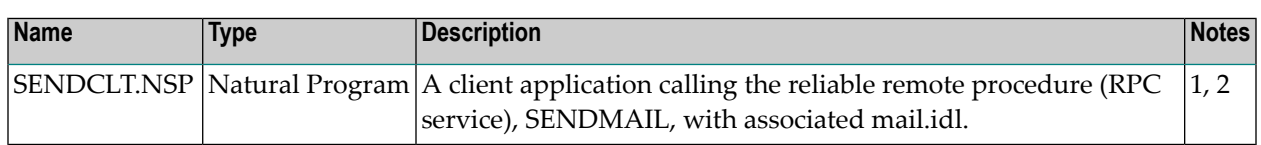

**Notes:**

- 1. Requires a Natural version supported by Software AG.
- 2. Application uses a client interface object built with the *Natural Wrapper*.

<span id="page-62-1"></span>For more information see the readme file in EntireX directory *examples/RPC/reliable/NaturalClient* under UNIX or Windows.

### **Reliable RPC Server Example - SENDMAIL**

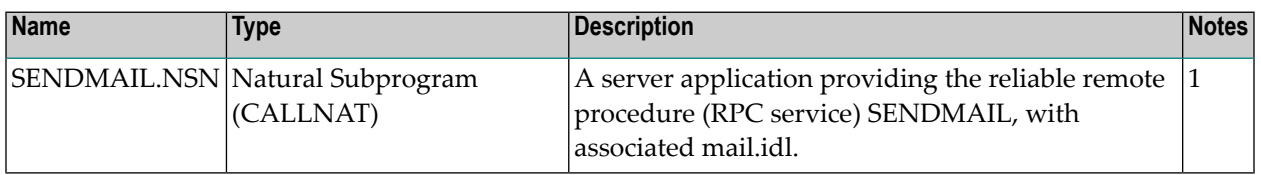

**Notes:**

 $\overline{a}$ 

1. Requires a Natural version supported by Software AG and a Natural RPC Server.

For more information see the readme file in EntireX directory *examples/RPC/reliable/NaturalServer* under UNIX or Windows.